# System board D873

Dieses Handbuch wurde auf Recycling-Papier gedruckt. This manual has been printed on recycled paper Ce manuel est imprimé sur du papier recyclé. Este manual ha sido impreso sobre papel reciclado Questo manuale è stato stampato su carta da riciclaggio. Denna handbok är tryckt på recyclingpapper Dit handboek werd op recycling-papier gedrukt.

Herausgegeben von/Published by Siemens Nixdorf Informationssysteme AG D-33094 Paderborn D-81730 München

┶

ervel

Bestell-Nr./Order No.: A26361-D873-Z120-1-7619 Printed in the Federal Republic of Germany AG 0596 05/96

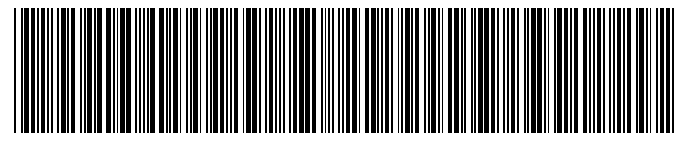

A26361-D873-Z120-1-7619

**Technical Manual** 

### Is there ...

...any technical problem or other question you need clarified?...

Please contact:

- $\bullet$ one of our IT Service Shops
- $\bullet$ your sales partner
- your sales office

You will find the addresses of the IT Service Shops in the enclosed warranty coupon booklet.

... anything you want to tell us about this manual?

Please send us your comments quoting the order number of the manual.

Siemens Nixdorf Informationssysteme AG Redaktion BS2000 OS ID4 Otto-Hahn-Ring 6 D-81730 MünchenGermany

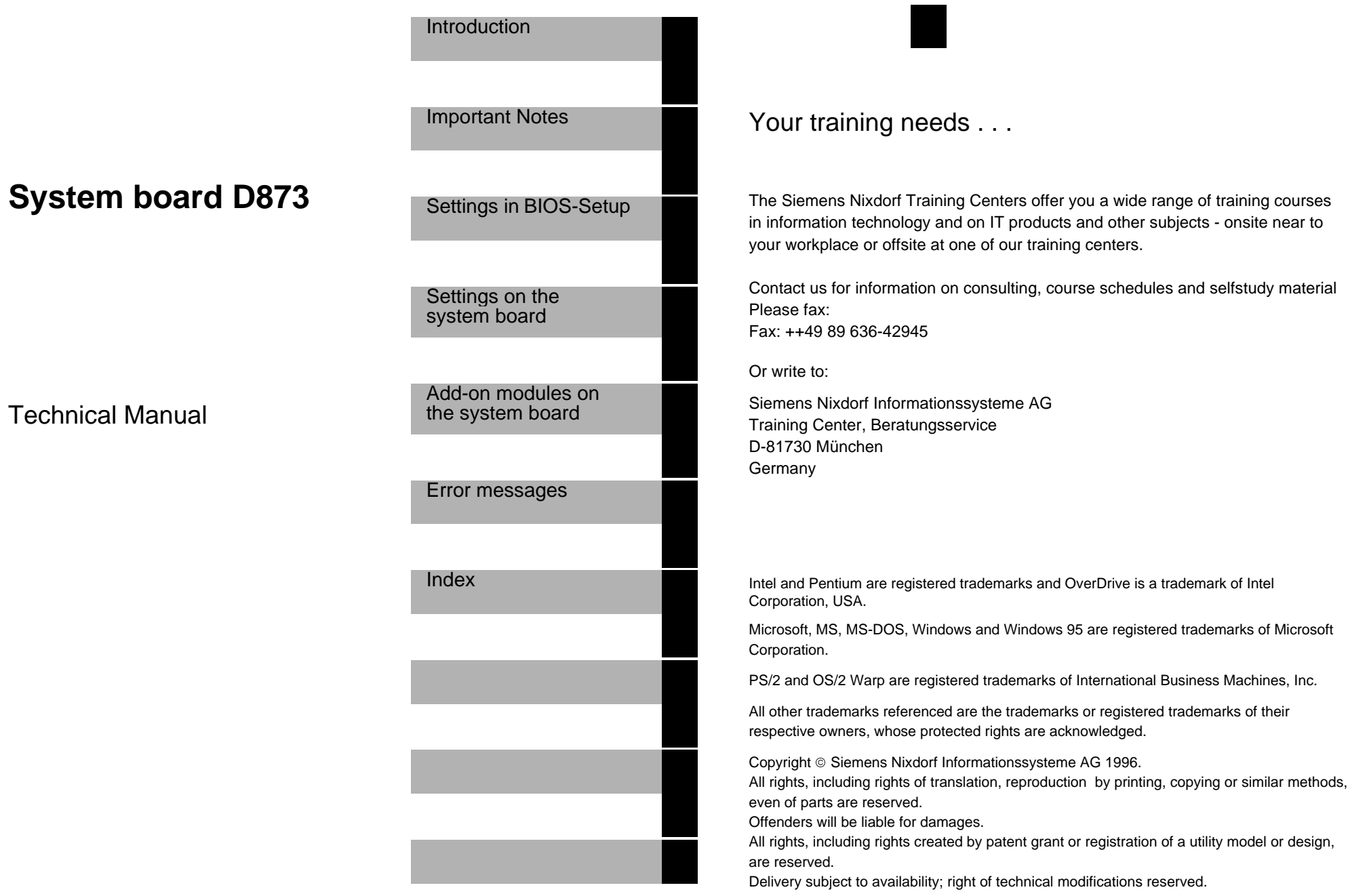

### **Contents**

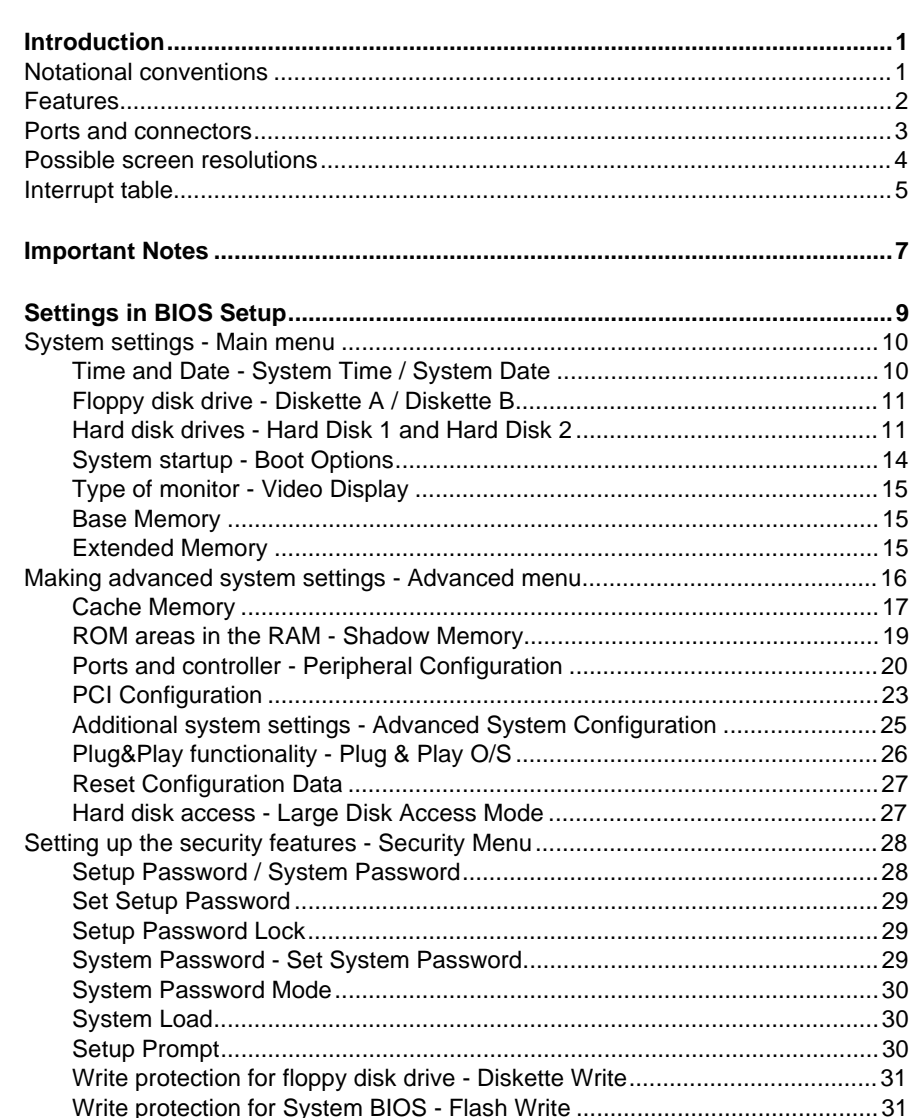

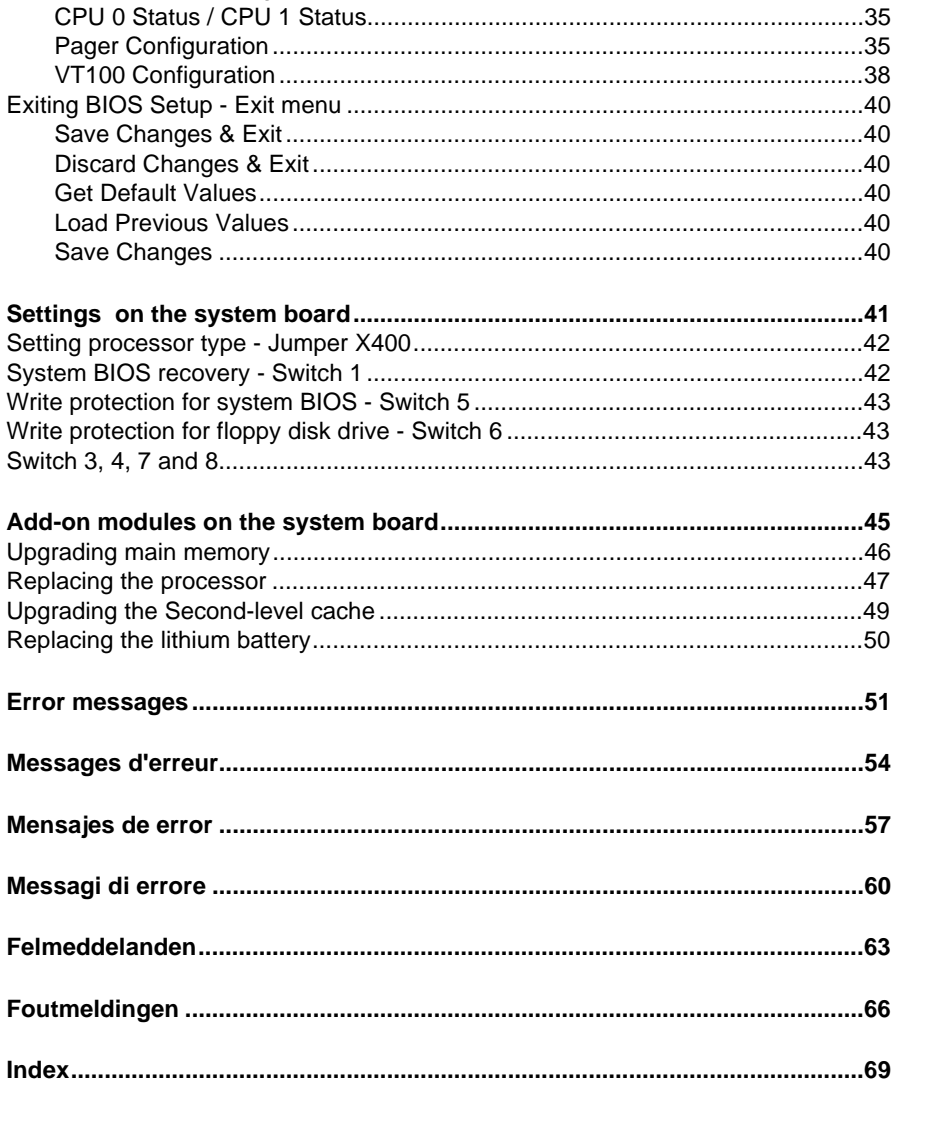

#### **Contents**

### **Introduction**

## **Introduction**

This Technical Manual applies for the system board D873.

### **Notational conventions**

The meanings of the symbols and fonts used in this manual are as follows:

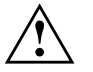

 This indicates instructions which it is essential to observe. Failure to do so may endanger your health, the operational integrity and electrical safety of your PC, or the security of your data.

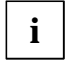

This symbol is followed by supplementary information, remarks and tips.

- $\blacktriangleright$ Texts which follow this symbol describe activities that must be performed.
- Ð This symbol means that you must enter a blank space at this point.
- $| \mathsf{u} |$ This symbol means that you must press the Enter key.

Texts in this typeface are screen outputs from the PC.

**Texts in this bold typeface** are the entries you make via the keyboard.

*Texts in italics* indicate commands or menu item.

"Quotation marks" indicate highlighted text and names of chapters."

### **Features**

- ٠ Dual processor system (second processor optional)
- ۰ Processor: Pentium, 75 to 166 MHz with 16 Kbytes internal cache (First-Level cache)
- ۰ Prepared for Pentium OverDrive processor (OverDrive-Ready)
- ۰ Neptun EISA PCI chipset
- ۰ 72-bit data bus (64-bit data and 8-bit parity)
- ۰ 512 Kbytes synchronous Second-Level cache (parity-checked)
- ۰ Memory configuration on system board: 8 Mbytes to 512 Mbytes (4 banks)
- ۰ 512 Kbytes Flash BIOS
- ۰ 4 PCI slots (1 slot shared)
- ۰ 4 EISA slots, bus master-capable (1 slot shared)
- ۰ Monitor controller connected to PCI bus; graphics processor TSENG ET4000/W32P, 1 Mbyte DRAM video memory
- ۰ ASIC for Server Management
- ۰ IDE hard disk controller connected to PCI bus for up to two IDE drives (e.g. IDE hard disk drive, ATAPI CD ROM drive))
- ۰ Real-time clock/calendar with integrated battery backup
- ۰ Floppy disk controller (up to 2.88 Mbytes format)
- ۰ Connector for loudspeaker, two fans, remote-On/Off, Floppy disk drive, IDE disk drive, control panel and service
- ٠ Monitor port
- ۰ Parallel port (ECP- and EPP-compatible)
- ۰ Two serial ports (compatible 16550, 16-Byte-FIFO)
- ۰ PS/2 mouse port
- ۰ PS/2 keyboard port
- ۰ CAN bus port for control of external drive cabinets (CAN = Controller Area Network)
- ۰ Security functions in BIOS

 $\mathfrak{p}$ 

**Introduction**

### **Ports and connectors**

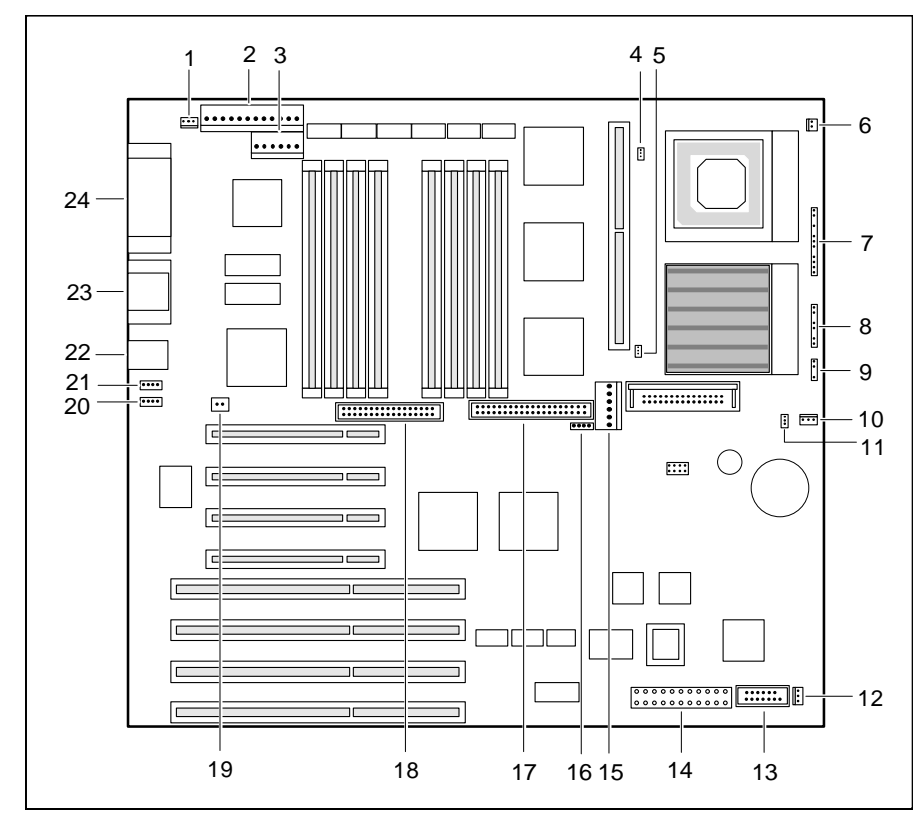

- 1 = Connector for soft-off power supply
- 2 = Power supply 5V and  $\pm$  12V
- $3 =$  Power supply 5V
- 4 = Temperate sensor for processor 2
- 5 = Temperature sensor for processor 1
- $6 = ON/OFF$  switch
- 7 = Control panel 1
- 8 = Control panel 2
- $9 =$  Loudspeaker
- $10 =$ Fan 1
- 11 = Temperature sensor for air intake
- 12 = Fan 2
- 13 = Signaling/auxiliary voltage for Primergy 500 series
- 14 = Power supply for Primergy 500 series +5 V, 3,3 V and  $\pm 12$ V 15 = Connector for power supply 3,3 V
- $16 =$  SCSI LED
- 17 = IDE drives
- $18$  = Floppy disk drives
- 19 = Remote on
- 20 = CAN bus controller 2
- $21 =$  CAN bus controller 1
- 22 = Keyboard and mouse
- 
- 23 = Serial ports 1 and 2
- 24 = Parallel port and monitor port

### **Possible screen resolutions**

The screen resolutions in the following table refer to the monitor controller on the system board.

If you are using an external monitor controller, you will find details of supported screen resolutions in the Operating Manual or Technical Manual supplied with the controller.

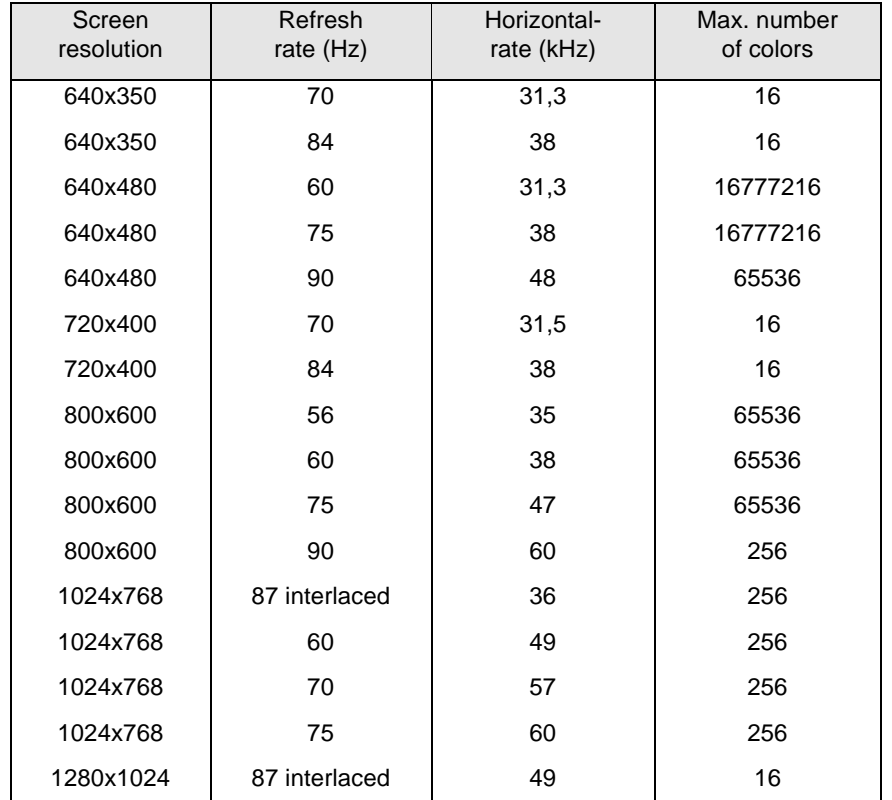

### **Interrupt table**

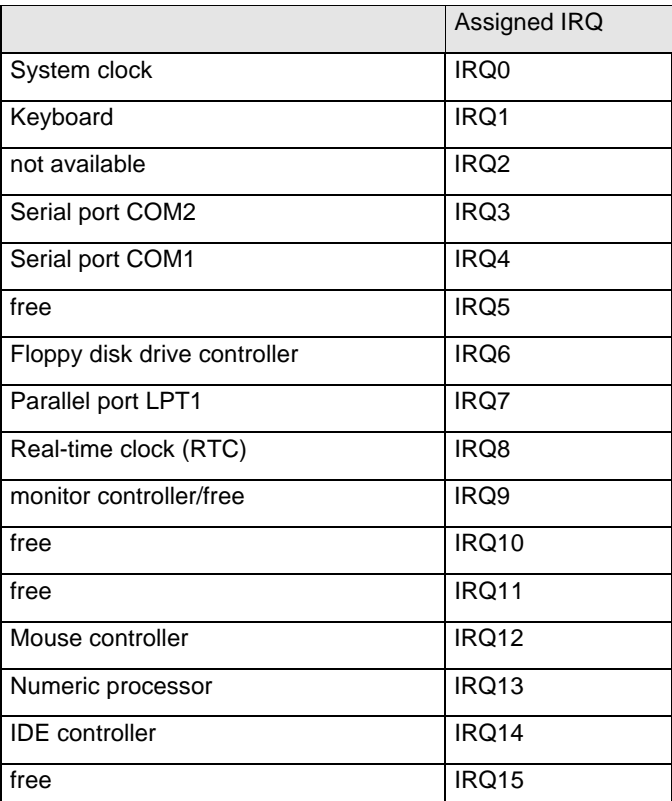

"Assigned IRQ" = interrupts assigned as shipped

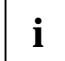

Note that an interrupt cannot be used by two ISA boards or onboard controllers at the same time.

The monitor controller of the system board does not require interrupt IRQ9. If you are using a different controller, it may need interrupt IRQ9.

## **Important Notes**

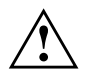

Be sure to read this page carefully and note the information before you open the PC.

Please note the information provided in the chapter "Safety" in the Operating Manual of the PC.

Incorrect replacement of the lithium battery may lead to a risk of explosion. It is therefore essential to observe the instructions in the section "Add-on modules" - "Replacing the lithium battery". The lithium battery must be replaced with an identical battery or a battery type recommended by the manufacturer (CR2032).

Do not throw lithium batteries into the trashcan. Your vendor or dealer ortheir authorized representatives will take used batteries back free of charge so that they can be recycled or disposed of in the proper manner.

#### **ADVARSEL**

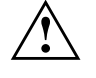

 Lithiumbatteri - Eksplosionsfare ved fejlagtig håndtering. Udskiftning må kun ske med batteri af samme fabrikat og type. Lever det brugte batteri tilbage til leverandøren.

#### **ADVARSEL**

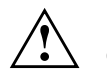

 Eksplosjonsfare ved feilaktig skifte av batteri. Benytt samme batteritype eller en tilsvarende type anbefalt av apparatfabrikanten. Brukte batterier kasseres i henhold til fabrikantens instruksjoner.

#### **VARNING**

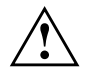

 Eksplosionsfara vid felaktigt batteribyte. Använd samma batterityp eller en ekvivalent typ som rekommenderas av apparattillverkarenfabrikanten. Kassera använt batteri enligt fabrikantens instruktion.

#### **VAROITUS**

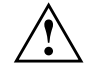

 Paristo voi räjähtää, jos se on virheellisesti asennettu. Vaihda paristo ainoastaan laitevalmistajan suosittelemaan tyyppiin. Hävitä käytetty paristo valmistajan ohjeiden mukaisesti.

Connecting cables for peripherals must be adequately insulated to avoid interference.

Modules with electrostatic sensitive devices (ESD) may be identified by labels.

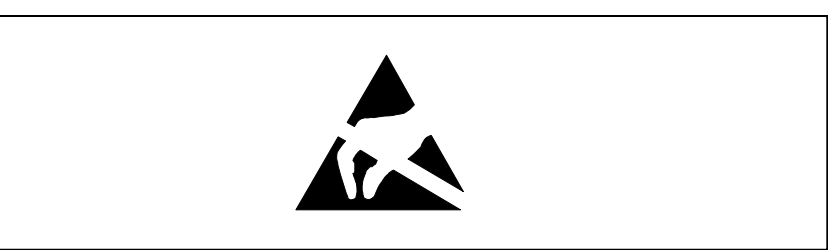

When you handle modules fitted with ESDs, you must observe the following points under all circumstances:

- $\bullet$  You must always discharge yourself (e.g. by touching a grounded object) before working.
- ۰ The equipment and tools you use must be free of static charges.
- ۰ Pull out the power plug before inserting or pulling out modules containing ESDs.
- ۰ Always hold modules with ESDs by their edges.
- ۰ Never touch pins or conductors on modules fitted with ESDs.

### **Settings in BIOS Setup**

The *BIOS Setup* menu allows you to set your hardware configuration and system functions. In addition, the *BIOS Setup* displays technical information on the PC's configuration.

When it is supplied, the PC is set to factory default settings which you can alter in the *BIOS Setup* menus. Any changes you make take effect as soon as you save the settings and quit the *BIOS Setup*.

The Operating Manual describes how to call the *BIOS Setup* and change menu entries.

You can select the following settings in the *BIOS Setup*: *Main* - system functions *Advanced* - advanced system configuration *Security* - security features *Power* - power-management features *Exit* - save and quit

**i**

 The various menus are described below with all setting options. Since the setting options depend on your PC's hardware configuration, some of them may not be offered in the *BIOS setup*.

### **System settings - Main menu**

In the *Main menu* you can set up the following:

- ۰ Time (in the field marked *System Time*)
- ۰ Date (in the field marked *System Date*)
- ۰ Floppy disk drive (in the field marked *Diskette A* or *Diskette B*)
- ۰ Hard disk drive (in the submenus of *Hard Disk*)
- ۰ System boot (in the submenus of *Boot Options*)
- ۰ Display device (in the field marked *Video Display*)

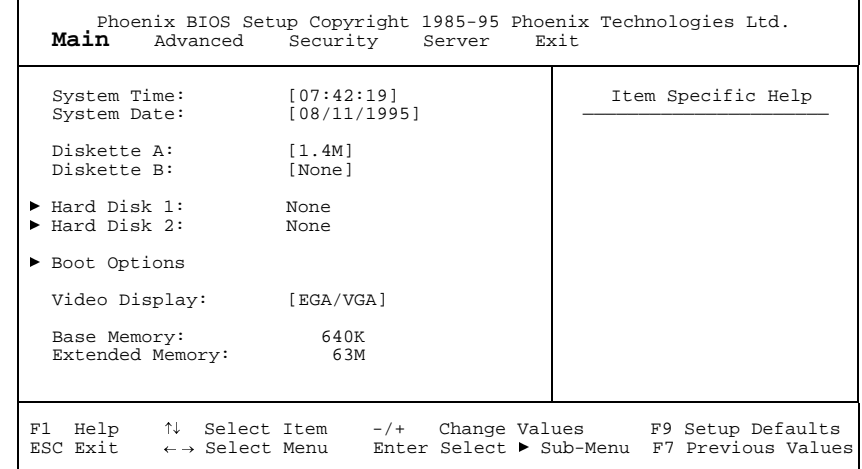

Example for the *Main* menu

### **Time and Date - System Time / System Date**

The *System Time* field and the *System Date* field show the time and date respectively according to the PC. The time is shown in the format *hh:mm:ss* (hours:minutes:seconds) and the date is shown in the format *mm/dd/yyyy* (month/day/year). You can move the cursor between the *System Time* and *System Date* fields (e.g. from hours to minutes) using the tabulator key.

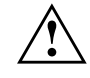

10

 If the settings in the *System Time* and *System Date* fields are frequently wrong when you power up the computer, the lithium battery is dead. Change the battery as described in "Add-on modules" - "Replacing the lithium battery").

### **Floppy disk drive - Diskette A / Diskette B**

These two fields are used to specify the type of floppy disk drive installed.

*360K, 720K, 1.2M, 1.4M*, *2.8M* The entry depends on the floppy disk drive installed. (Default entry Diskette A : *1.4M*).

### **Hard disk drives - Hard Disk 1 and Hard Disk 2**

call the submenu to make corresponding settings of the IDE hard disk drive.

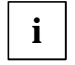

You should change the default settings only if you are connecting an additional IDE drive.

The following description of the setting options for *Hard Disk 1* also applies to *Hard Disk 2*. The default settings depend on the installed drive.

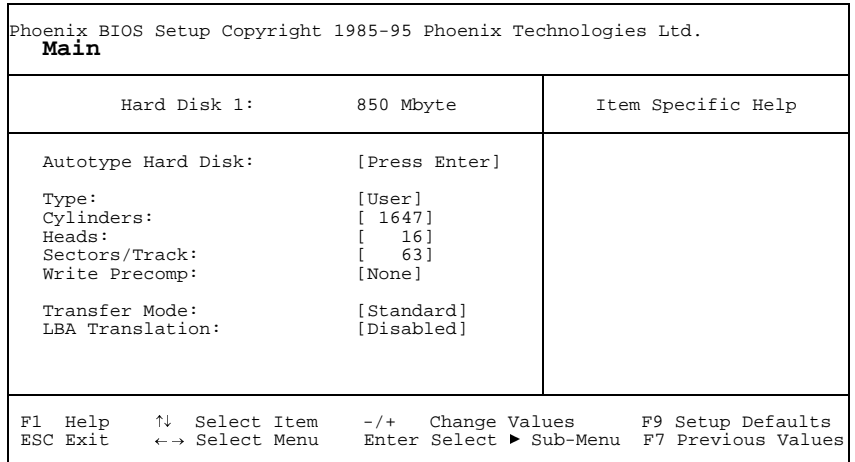

Example for the submenu *Hard Disk 1*

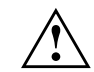

Only if you have installed a new unrecorded IDE hard disk drive, you should mark the *Autotype Hard Disk* field.

If you have set the hard disk parameters with *Autotype Hard Disk*, you can only reduce the values.

If you have installed a new unrecorded IDE hard disk drive, you should mark the *Autotype Hard Disk* field and press Enter. This has the effect of setting the optimum values for the IDE hard disk drive. You can change these values if you set the *Type* field to *User*.

#### **Type - Hard Disk Type**

This field is used to specify the type of hard disk drive.

- *None* You cannot change the hard disk parameters (*Cylinders*, *Heads*, *Sector/Track* and *Write Precomp*). An IDE drive has not been installed.*1* to *39* The hard disk parameters (*Cylinders*, *Heads* etc.) are preset. *Auto* If the hard disk supports this mode, the setup menu reads the hard disk parameters from the disk itself and sets them automatically. You do not need to select the parameters yourself.
- *User* You can enter the hard disk parameters (*Cylinders*, *Heads* etc.) yourself.

If you have set the hard disk parameters with *Autotype Hard Disk*, you can only reduce the values.

Examples of user-defined entries (IDE drives):

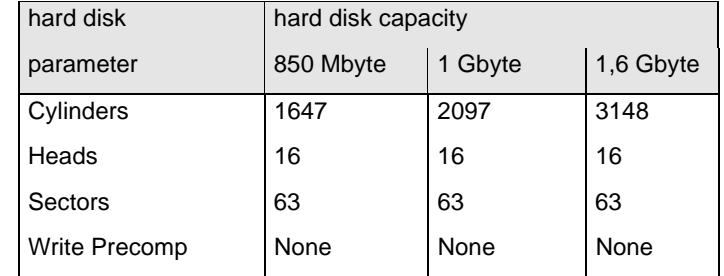

#### **Cylinders, Heads, Sectors/Track, Write Precomp - hard disk parameter**

These hard disk parameters are set in accordance with the IDE hard disk drive. If you want to change the hard disk parameters manually, set the *Type* field to *User*.

*None* A floppy disk drive is not installed. (Default entry for Diskette B:).

#### **Transfer Mode**

This field specifies the transfer mode for the IDE hard disk drive.

*Standard*One block is transferred for each interrupt (default entry).

*2 Sectors*, *4 Sectors*, *6 Sectors*, *8 Sectors*, *16 Sectors*

The set number of blocks (sectors) is transferred for each interrupt.

#### **LBA Translation - Addressing**

This field enables and disables the LBA (Logical Block Addressing) mode. LBA mode allows you to install and use hard disks with a capacity of more than 528 Mbytes. If a hard disk supports LBA mode, you can use the full capacity of the IDE hard disk.

The default entry depends on the installed IDE hard disk drive. Change the default entries only if you are installing another hard disk drive.

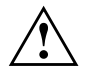

 You may only use IDE drives in the LBA mode selected when they were set up. In other words, if you set up a hard disk with LBA mode *disabled*, you may only operate the hard disk with LBA mode *disabled*.

- *Enabled* If the hard disk supports LBA and it has a capacity of more than 528 Mbytes, the BIOS translates the hard disk parameters, allowing the disk's full capacity to be used. If the hard disk does not support LBA, its parameters are not translated.
- *Disabled* The BIOS uses the hard disk parameters and supports a maximum capacity of 528 Mbytes.

### **System startup - Boot Options**

calls the submenu in which you can select the settings for system startup.

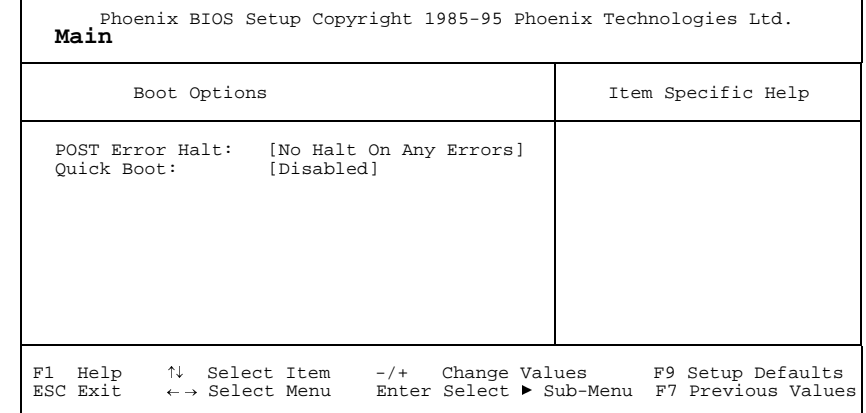

Example for submenu *Boot Options*

#### **POST Error Halt - Aborting system startup**

defines whether the system startup is to be aborted and the system halted when an error is detected.

#### *Halt On All Errors*

If the self-test detects an error, system startup is aborted after the self-test, and the system is halted.

#### *No Halt On Any Errors*

The system startup is not aborted. The error is ignored as far as possible (default entry).

#### **Quick Boot**

can reduce the extent of the self-test and thus accelerate the system startup.

- *Enabled* When the PC is switched on, the quick self-test is carried out, in which the floppy disk drives are not checked.
- *Disabled* When the PC is switched on, the complete PC configuration is tested (default entry).

### **Type of monitor - Video Display**

This field is used to specify the type of monitor connected.

*EGA/VGA, Color 80, Monochrome* Default entry: *EGA/VGA*

### **Base Memory**

This field indicates the size of the available base memory below 1 Mbyte.

### **Extended Memory**

This field indicates the size of the memory above 1 Mbyte.

### **Making advanced system settings - Advanced menu**

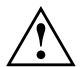

Change the default settings only for special applications. Incorrect settings can cause malfunctions.

You can make the following system settings in the *Advanced* menu:

- $\bullet$ Internal cache and second-level cache (in the *Cache Memory* submenu)
- $\bullet$ Copy BIOS sections to the RAM (in the *Shadow Memory* submenu)
- $\bullet$ Ports and controllers (in the *Peripheral Configuration* submenu)
- ۰ PCI functionality (in the *PCI Configuration* submenu)
- ۰ Additional system settings (in the *Advanced System Configuration* submenu)
- ۰ Plug&Play functionality (in the *Plug and Play O/S* field)
- ۰ Configuration data (in the *Reset Configuration Data* field)
- ۰ Hard disk access (in the *Large Disk Access Mode* field)

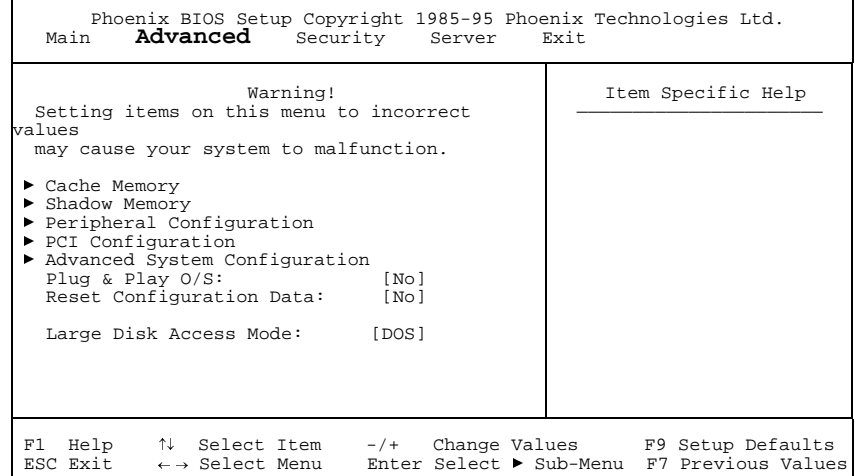

Example for the *Advanced* menu

### **Cache Memory**

calls the submenu in which you can make the settings for the internal cache (in the processor) and the second-level cache (on the system board).

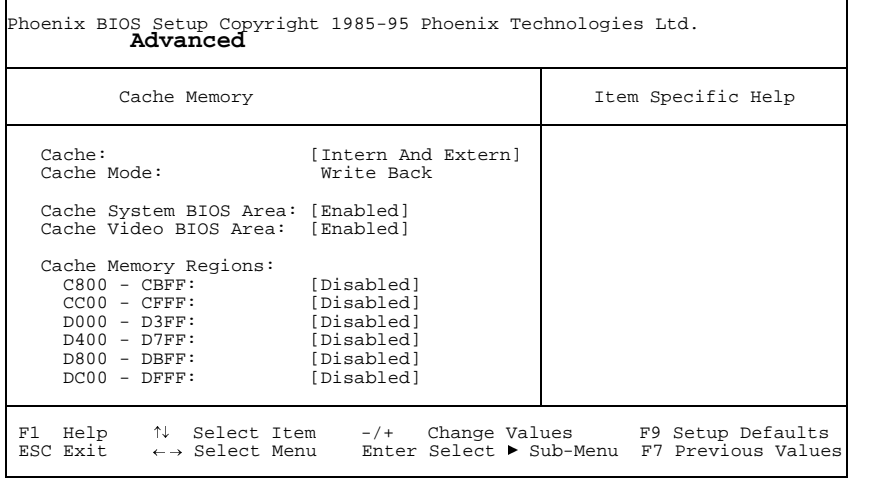

Example for submenu *Cache Memory*

#### **Cache - cache utilization**

This field switches the cache on and off. The cache is a buffer to which parts of the main memory and BIOS can be temporarily copied. The PC's performance is higher when the cache is switched on.

You must disable the cache if:

- $\bullet$ the access time is too short for older applications
- $\bullet$ you are installing *OS/2 Warp*.

*Intern Only* Only the internal cache is used.

#### *Intern And Extern*

Internal (first-level cache) and external cache (second-level cache) are enabled. If there is no external cache, only the internal cache is used (Default entry).

*Disabled* Internal (first-level cache) and external cache (second-level cache) are disabled. All cache-related settings are then without effect.

#### **Cache Mode**

Condition: The *Cache* field must be set to *Intern Only* or *Intern And Extern*.

*Cache Mode* sets the mode in which the CPU uses the cache. The field is set to*Write Back* and can not be changed.

In write-back mode the CPU writes information to the cache and the information isonly written to main memory if necessary. Memory and cache contents are not identical.

#### **Cache System BIOS Area / Cache Video BIOS Area**

Condition: The *Cache* field must be set to *Intern Only* or *Intern And Extern*.

*Cache System BIOS Area* and *Cache Video BIOS Area* lets you specify the BIOS that should be mapped to the cache. Mapping the BIOS to the cache increases system performance.

*Enabled*The specified BIOS is mapped to the cache (default entry).

*Disabled*The specified BIOS is not mapped to the cache.

#### **Cache Memory Regions**

Condition: The *Cache* field must be set to *Intern Only* or *Intern And Extern*.

*Cache Memory Regions* lets you specify the BIOS ROM areas that should be mapped to the cache. Mapping the BIOS ROM areas to the cache increases system performance.

*Enabled*The relevant ROM area is mapped to the cache.

*Disabled*The relevant ROM area is not mapped to the cache (default entry).

### **ROM areas in the RAM - Shadow Memory**

calls the submenu in which you can specify which parts of the ROM (Read Only Memory) are to be copied to the faster RAM (Random Access Memory) at system startup.

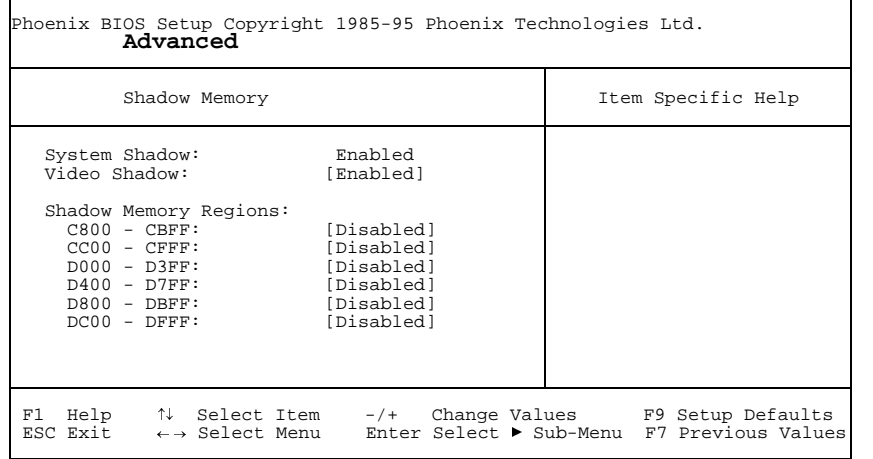

Example for submenu *Shadow Memory*

#### **System Shadow**

This field is always *Enabled*, because the System BIOS is automatically copied to the faster RAM.

#### **Video Shadow**

This field allows you to copy the video BIOS to fast RAM. Copying the video BIOS to fast RAM increases system performance.

*Enabled*The video BIOS is copied to fast RAM (default entry).

*Disabled* The video BIOS is not copied to fast RAM. This setting is not effective unless an external monitor controller is used.

#### **Shadow Memory Regions - ROM areas**

*Shadow Memory Regions* allows you to copy ROM areas to fast RAM. Copying ROM areas to fast RAM increases system performance.

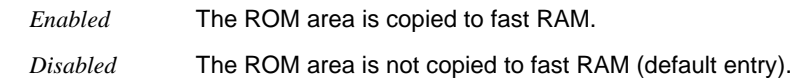

### **Ports and controller - Peripheral Configuration**

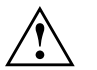

Use the EISA configuration program (ECU) to make settings at the ports and controllers.

*Peripheral Configuration* calls the submenu in which you can set the ports and controllers.

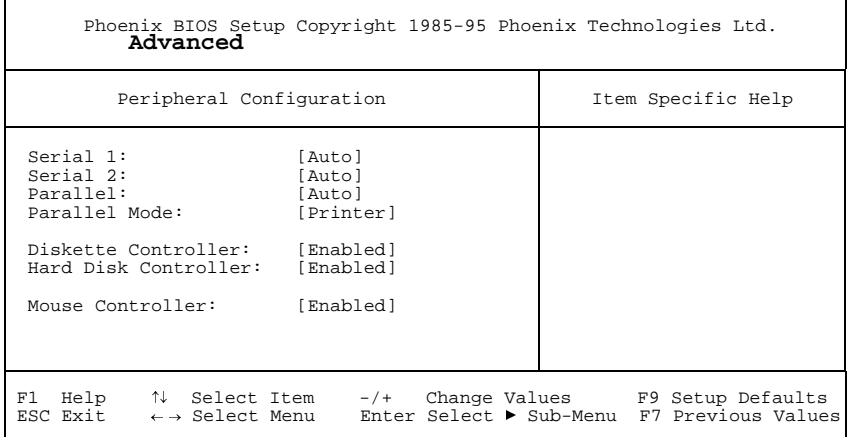

Example for submenu *Peripheral Configuration*

#### **Serial 1 / Serial 2 - Serial ports**

This field selects the address and the interrupt used to access the corresponding serial port.

- *3F8h, IRQ4*, *2F8h, IRQ3*, *3E8h, IRQ4*, *2E8h, IRQ3*, The serial port is set to the shown address and interrupt.
- *Auto* The serial port is automatically set to the next available combination (address, interrupt) (Default entry).
- *Disabled* The serial port is disabled. The corresponding interrupt and address are free.

#### **Parallel - parallel port**

This field selects the address and the interrupt used to access the parallel port.

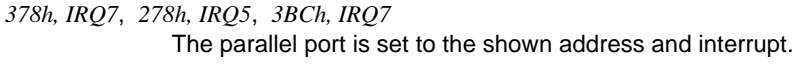

- *Auto* The parallel port is automatically set to the next available combination (address, interrupt) (default entry).
- *Disabled*The parallel port is disabled.

#### **Parallel Mode**

This field is used to specify whether the parallel port is to be used as a bidirectional input/output port or just as an output port. *ECP* and *EPP* transfer modes allow faster transfer rates of 2 and 2.4 Mbytes/s. These modes will only work with peripheral devices which support them. The field *Parallel* must be set to *378h* or *278h*

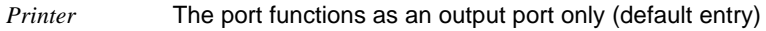

- *Bidirection*Data can be transferred in both directions across the port.
- *EPP* Fast transfer mode (up to 2 Mbytes/s), can output and receive data. Requires a peripheral device which supports the EPP (Enhanced Parallel Port) transfer mode.
- *ECP* Fast transfer mode (up to 2.4 Mbytes/s), can output and receive data. Requires a peripheral device which supports the ECP (Enhanced Capability Port) transfer mode.

#### **Diskette Controller**

This field is used to enable and disable the built-in floppy disk controller on the system board.

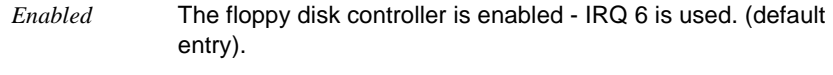

*Disabled*The floppy disk controller is disabled - IRQ 6 is free.

#### **Hard Disk Controller**

This field allows you to enable and disable the built-in IDE hard disk controller. The associated interrupt (IRQ 14) will only be available if no hard disk is physically connected.

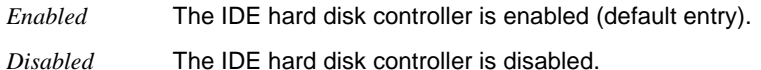

#### **Mouse Controller**

This field is used to enable and disable the built-in mouse controller on the system board.

- *Enabled*The mouse controller is enabled - IRQ 12 is used (default entry).
- *Disabled*The mouse controller is disabled - IRQ 12 is free.

### **PCI Configuration**

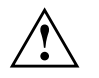

Use the EISA configuration program (ECU) to make settings at the VGA/PCI interrupts.

*PCI Configuration* calls the submenu in which you can make the settings for the PCI slots. The submenu has a scroll bar so that you can also show the settings for the PCI slots 3 and 4.

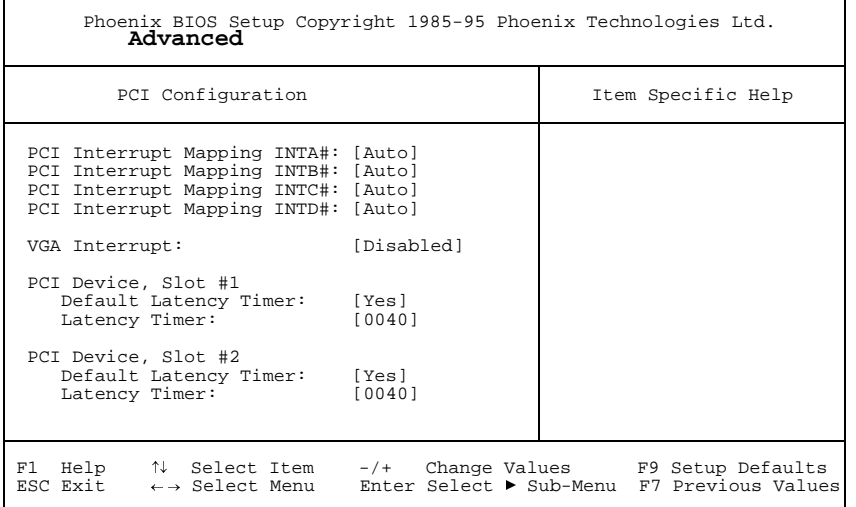

Example for submenu *PCI Configuration*

### **PCI Interrupt Mapping INTx# - Assignment of the PCI interrupts**

defines which PCI interrupt is switched to which ISA interrupt. For a change to take effect, you must switch your system off and then on again when the *Setup-BIOS* has terminated.

With multifunctional PCI boards, all PCI interrupts can be used. The controllers on the system board do not need any PCI interrupts.

If you use a setting other than *Auto*, the Plug&Play functionality of the system BIOS for PCI boards is deactivated.

The PCI interrupts INTA#, INTB#, INTC# and INTD# are assigned as follows for PCI boards that require only a single PCI interrupt: PCI slot  $1 = INTAH$ , PCI slot  $2 = INTBH$ . PCI slot  $3 = INTC#$ , PCI slot  $4 = INTD#$ ,

*Auto* The PCI interrupts are assigned automatically in accordance with the Plug&Play guidelines (default entry).

*Disabled*No ISA interrupt is assigned to the PCI interrupt.

*IRQ03, IRQ04, IRQ05, IRQ06, IRQ07, IRQ09, IRQ10, IRQ11, IRQ12, IRQ14, IRQ15* The PCI interrupt is switched to the selected ISA interrupt. You may not select an ISA interrupt that is used by a component on the system board (e.g. controller) or an ISA board.

#### **VGA Interrupt - Assigning PCI-VGA interrupt**

assigns an interrupt to the monitor controller. The monitor controller on the system board does not require an interrupt and can be operated in *Disabled* mode. If you have not assigned a different interrupt using *PCI Interrupt Mapping*, then IRQ9 is assigned.

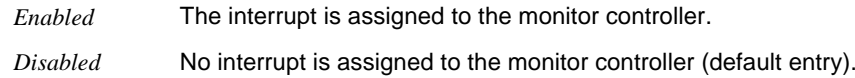

#### **PCI Device, Slot #n: Default Latency Timer**

specifies the lowest number of clock cycles in which a PCI master module can be active at the PCI bus. *n* stands for the number of the PCI slot. For the change to take effect, you must switch your PC off and then on again after the *Setup-BIOS* has terminated.

- *Yes* The value predefined by the PCI module is accepted. The entry in the corresponding field for *PCI Device, Slot #n: Latency Timer* is ignored. (Default entry)
- *No* The value predefined by the PCI module is ignored. The value set in the corresponding field for *PCI Device, Slot #n: Latency Timer* determines the number of clock cycles.

#### **PCI Device, Slot #n: Latency Timer**

Condition: the corresponding field for *PCI Device, Slot #n: Default Latency Timer* must be set to *No*.

The field defines the lowest number of clock cycles in which a burst can be transferred on the PCI bus. *n* stands for the number of the PCI slot.

*0000h* to *0280h* Number of clock cycles (default entry = *0040h*).

### **Additional system settings - Advanced System Configuration**

calls the submenu in which you can make additional system settings.

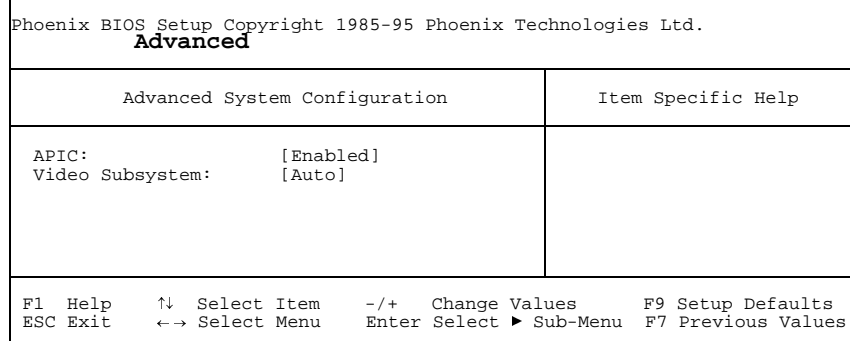

Example for the submenu *Advanced System Configuration*

#### **APIC - Multiprocessor Interrupt Controller**

defines the functionality of the APIC (Advanced Interrupt Controller) in the processor.

- *Enabled* The second processor (if present) can be used by multiprocessor operating systems to enhance performance (default entry).
- *Disabled*The second processor cannot be used by the operating system.

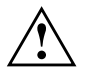

An operating system must always be operated with the settings as installed.

Novell NetWare can be operated only with the setting *Disabled*.

#### **Video Subsystem - Monitor controller**

defines settings for the monitor controller. If you are using your own monitor controller and are encountering problems, this setting may be the cause.

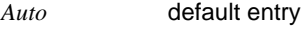

*3C3h, 46E8h* further possible settings

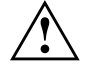

Have settings changed only by a service technician or have the service technician instruct you in how to make changes.

### **Plug&Play functionality - Plug & Play O/S**

defines the Plug&Play functionality. Plug&Play means that inserted modules are automatically recognized and installed if they support Plug&Play.

- *Yes* The operating system (e.g. Windows 95) is responsible for some of the Plug&Play functions. Select this setting only if the operating system supports Plug&Play.
- *No* The system BIOS is responsible for the complete Plug&Play functionality (default entry).

### **Reset Configuration Data**

specifies whether or not the configuration data are reset and reinitialized when the system is booted.

- *Yes* After the system is booted, the old configuration data are reset and the entry in this field is set to *No*. The current configuration data are ascertained by means of the Plug&Play functionality. The installed boards and drives are initialized with these data. Non-Plug&Play components must be entered manually.
- *No* After the system is started, the Plug&Play functionality ascertains the current configuration data and uses this data to initialize the installed boards and drives. The configuration data of non-Plug&Play components are not reset (default entry).

### **Hard disk access - Large Disk Access Mode**

specifies the type of hard disk access for large hard disks (more than 1024 cylinders, 16 heads).

- *DOS* the operating system uses MS-DOS-compatible hard disk accesses (default entry).
- *Other* If the operating system uses hard disk accesses which are not MS-DOS-compatible (e.g. Novell, SCO Unix).

### **Setting up the security features - Security Menu**

You can set up the following security features in the *Security* menu:

- ۰ Protecting BIOS Setup (in the field marked *Set Setup Password*)
- ۰ Protecting BIOS of add-on modules (in the field marked Setup Password Lock
- ۰ Protecting system boots (in the field marked *Set System Password*)
- ۰ Locking input devices (in the field marked *System Password Mode*)
- ۰ Prevention of system boots from floppy disk (in the field marked *System Load*)
- ۰ Prevention of write operations to floppy disk (in the field marked *Diskette Write*)
- ۰ Write protection for BIOS Setup Flash chip (in the field marked *Flash Write*)
- ۰ Switching off by software (in the field marked *Soft Power Off*)
- ۰ Remote Power On (in the field marked *Remote Power On*)

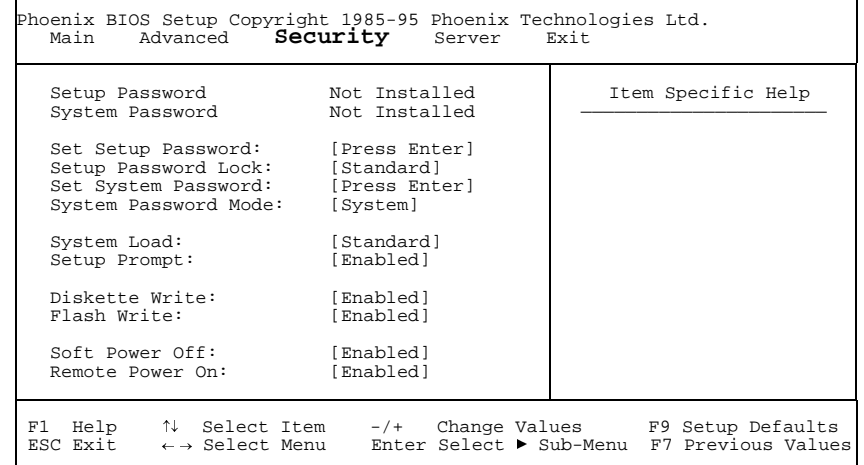

Example for the *Security* menu

### **Setup Password / System Password**

These fields indicate whether the appropriate password is installed or not.

This field enables you to install the setup password. The setup password prevents unauthorized callup of the *BIOS setup*.

Mark the field and press the Return key. You can then enter and confirm the setup password (see also the PC Operating Manual).

### **Setup Password Lock**

specifies the effect of the Setup Password. The setting in this field takes effect as soon as a Setup Password has been installed.

- *Standard* Setup Password prevents unauthorized calls of the *BIOS Setup*. (Default entry).
- *Extended* The Setup Password prevents unauthorized calls of the *BIOS Setup* and locks the keyboard when the PC is initialized. This prevents unauthorized access to settings for installed boards with a BIOS of their own.

Access to the BIOS of the board is only possible if the Setup Password is entered during board initialization. No prompt to enter the password appears on screen.

### **System Password - Set System Password**

Condition: the setup password must be installed.

This field enables you to install the system password. The system password prevents unauthorized callup of the system.

Mark the field and press the Return key. You can then enter and confirm the system password (see also the PC Operating Manual).

### **System Password Mode**

specifies the effect of the system password. The setting in this field becomes effective as soon as a system password is installed.

*System* When the PC is started, the system password enables the operating system to be booted (default entry).

*Keyboard* When the PC is started, the operating system is booted and the keyboard and mouse are locked. The system password unlocks the keyboard and mouse.

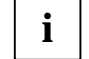

No prompt to enter the password appears on screen.

### **System Load**

This field specifies the drive from which the operating system can be loaded.

- *Standard* The operating system can be loaded from floppy disk or hard disk (default entry).
- *Diskette Lock* The operating system can only be loaded from hard disk.

### **Setup Prompt**

This field specifies whether the message Press F2 to enter SETUP is displayed when the PC is rebooted.

- *Enabled* The message Press F2 to enter SETUP is displayed when the system is started (default entry).
- *Disabled*The message is not displayed.

### **Write protection for floppy disk drive - Diskette Write**

This field is used to define whether floppy disks can be written or deleted in the floppy disk drive.

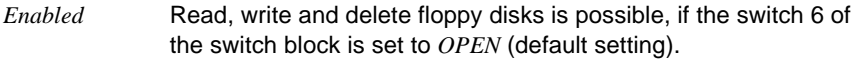

*Disabled*Floppy disks can only be read.

### **Write protection for System BIOS - Flash Write**

This field can assign write protection to the System BIOS.

- *Enabled* The System BIOS can be written to or deleted, provided switch 5 of the switch block is set to *OPEN*. BIOS update from floppy disk is possible (default entry).
- *Disabled* The System BIOS can neither be written to nor deleted. BIOS update from floppy disk is not possible

### **Soft Power Off**

This field specifies whether the PC can be switched off with a program (e.g. SWOFF).

- *Enabled*The PC can be switched off with a program (default entry).
- *Disabled*The PC cannot be switched off with a program.

### **Remote Power On**

specifies whether the PC can be switched on from an external device (e.g. fax).

- *Enabled*The PC can be switched on from an external device (default entry).
- *Disabled*The PC cannot be switched on from an external device.

### **Set Server Management - Server Menu**

You can set the following functions in the *Server* menu:

- ۰ Server management mode (in the field marked *Server Management*)
- ۰ Boot timeout of the operating system (in the field marked *O/S Boot Timeout*)
- ۰ Boot delay (in the field marked *ASR&R Boot Delay*)
- ۰ Number of attempts to boot the operating system (in the field marked *Boot Retry Counter*)
- ۰ Diagnostic system (in the field marked *Start Diagnostic System*)
- ۰ Time monitoring (in the field marked *Hardware Watchdog*)
- ۰ Processor status (in the fields marked *CPU 0 Status* and *CPU 1 Status*)
- ۰ Error transmission (in the field marked *Pager Configuration*)
- ۰ VT100 functionality (in the field marked *VT100 Configuration*)

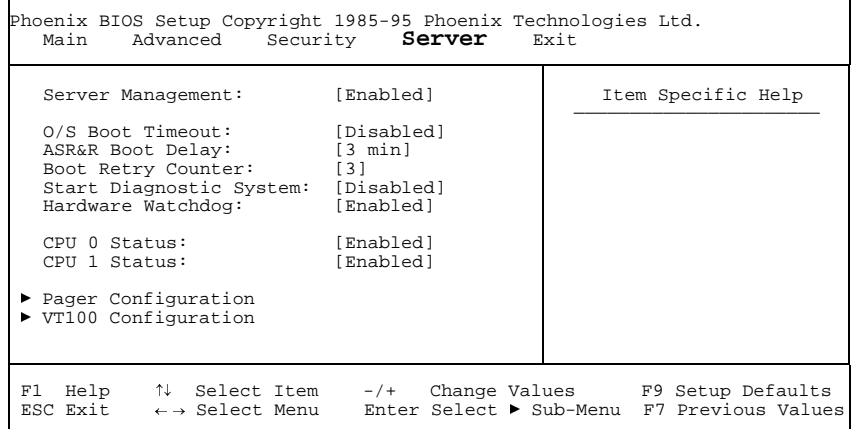

Example for the *Server* menu

### **Server Management**

specifies the operating mode of the server management BIOS.

- *Enabled* Activates the server management functionality of the system BIOS. This setting is required to enable a server management process of the operating system to communicate with the system BIOS (default entry).
- *Disabled* The server management functionality is deactivated.

### **O/S Boot Timeout**

Condition: Novell NetWare or Windows NT operating system, ServerMan program

*O/S Boot Timeout* specifies whether a system reboot is performed when the operating system is not able to establish a connection with the server management BIOS within a defined period after system booting. The server management BIOS assumes that there is a boot error and initiates a reboot.

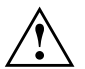

 If the operating system does not have a server management process, you must select the setting *Disabled* so that the server management BIOS does not erroneously initiate a reboot. The server management process (agent) is installed using the *ServerMan* program.

*2 min, 5 min, 15 min, 30 min, 60 min, 120 min, 240 min*

After the displayed timeout period has expired, the system is rebooted if no connection with a server management process has been established.

*Disabled* No timeout takes place (default entry).

### **ASR&R Boot Delay**

Condition: *Enabled* must be set in the *Server Management* field.

Specifies the boot delay after shutdown due to a fault (e.g. excessively high temperature). The system is rebooted after the set wait period has expired (default entry: *3 min*).

Further possible values are: *1 min*, *2 min*, *5 min*, *7 min*, *10 min*, *15 min* and *20 min*

### **Boot Retry Counter**

Condition: *Enabled* must be set in the *Server Management* field.

Specifies the maximum number of attempts to boot the operating system. After the time set in *O/S Boot Timeout* has expired, each failed retry is followed by a system reboot. Other critical system errors also result in system reboot and in counter decrementing. After the last retry the system is definitively shut down or a diagnostic system started (if still possible and *Enabled*).

*0* to *7*Number of possible retries (default entry: *3*).

### **Start Diagnostic System**

Condition: *Enabled* must be set in the *Server Management* field.

Specifies what is to happen after the number of system reboots defined in *Boot Retry Counter*.

- *Enabled* The test and diagnostic system is started from the first IDE hard disk drive.
- *Disabled* The test and diagnostic system is not started (default entry).

### **Hardware Watchdog**

Condition: *Enabled* must be set in the *Server Management* field.

Specifies whether the system performs a reboot if the server management BIOS cannot reset a hardware counter at defined time intervals (system hangs).

- *Enabled* System reboot is performed after the time interval has passed (default entry).
- *Disabled* No system reboot is performed after the time interval has passed.

### **CPU 0 Status / CPU 1 Status**

Condition: two processors must be installed.

Specifies if the processor can be used or not. You should disable a processor only if it has reported an internal malfunction. The malfunction is indicated in the error log that you can view using the *SCU* or *ServerMan* program.

**i**

*Enabled* The processor can be used by the operating system (default entry).

*Disabled* The processor cannot be used by the operating system.

Even if only one processor is installed, both statuses are always displayed (*CPU 0 Status* and *CPU 1 Status*).

### **Pager Configuration**

calls the submenu in which you can make the settings for remote transmission of errors by means of a pager. The server management BIOS can send a message (server number) via an attached modem (external: serial 1, serial 2; internal: modem board) to a pager if a system error occurs. Further settings for remote error transmission must be made by a server management process of the operating system or using *SCU*. The telephone number of the pager server, the subscriber number and the modem initialization sequences can also be entered there.

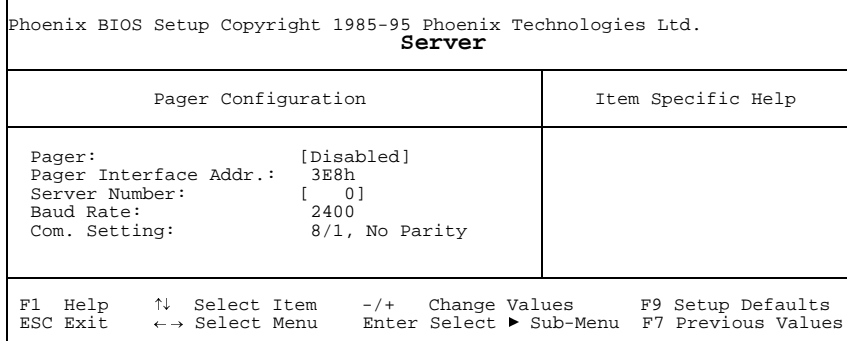

Example for the submenu *Pager Configuration*

#### **Pager**

enables or disables the pager.

*Enabled* In the event of an error a message (server number) is sent to a pager. A modem must be attached that can be accessed at the address set in the field *Pager Interface Addr.*.

*Disabled*

 In the event of an error no message is sent to a pager (default entry).

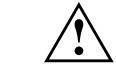

 The modem board must be set so that it can be accessed via the pager interface address (see documentation on the modem board). On external modems attached via *Serial 1* or *Serial 2*, the pager interface address must correspond to the setting for *Serial 1* or *Serial 2* on the screen page *Advanced*.

### **Pager Interface Addr.**

Condition: *Enabled* must be set in the field *Pager*.

Defines the I/O address used to communicate with the modem via a serialinterface.

*3F8h, 2F8h, 3E8, 2E8h*

The specified I/O address is used for communication with the modem. The serial port at which the modem is attached must be set to the same address (default entry: *3E8h*).

### **Server Number**

Condition: *Enabled* must be set in the field *Pager*.

Specifies the number used to uniquely identify the server in a pager message.

*0* to *65535* Identification number of the server (default entry: *0*)

#### **Baud Rate**

Condition: *Enabled* must be set in the field *Pager*.

Indicates the baud rate of the serial port at which the modem for remote error transmission is attached.

*2400* Error transmission is performed at 2400 baud. This value cannot be changed.

#### **Com. Setting**

Condition: *Enabled* must be set in the field *Pager*.

Indicates the data format used for error transmission.

*8/1, No Parity* Error transmission is performed with 8 data bits, 1 stop bit and without a parity check. The values cannot be changed.

### **VT100 Configuration**

calls the submenu in which you make the settings for operating a VT100 compatible terminal on the system. A terminal can be connected directly at the server system via a serial port; screen output can be directed to this terminal in parallel to the attached monitor. Keyboard input at the terminal is likewise sent to the system and treated like input at the attached server keyboard. The BIOS setup of the system, for example, can be called up and modified at the terminal.

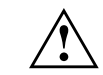

It is not possible to enter a system password in *Keyboard Mode* at the VT100 terminal.

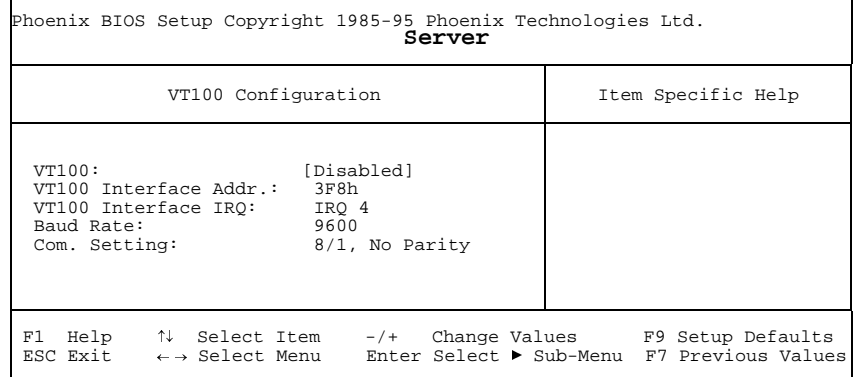

Example for submenu *VT100 Configuration*

#### **VT100**

38

enables or disables VT100 operating mode.

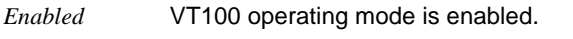

*Disabled*VT100 operating mode is disabled (default entry).

#### **VT100 Interface Addr.**

Condition: *Enabled* must be set in the field *VT100*.

Defines the I/O address for communication with the terminal.

*3F8h, 2F8h, 3E8, 2E8h*

The specified I/O address is used for communication with the terminal. The serial port at which the terminal is connected must be set to the same address (default entry: *3F8h*).

#### **VT100 IRQ**

Condition: *Enabled* must be set in the field *VT100*.

Defines the interrupt for communication with the terminal.

*IRQ3, IRQ4, IRQ5, IRQ6, IRQ7*

The specified IRQ is used for communication with the terminal. The serial port at which the terminal is connected must be set to the same IRQ (default entry: *IRQ3*).

#### **Baud Rate**

Condition: *Enabled* must be set in the field *VT100*.

Specifies the baud rate for communication with the terminal.

*1200, 2400, 4800, 9600, 19200*

Data communication with the terminal is performed at the rate set (default entry: *9600*).

#### **Com. Setting**

Condition: *Enabled* must be set in the field *VT100*.

Indicates the data format used for terminal emulation.

*8/1, No Parity* The connection is established with 8 data bits, 1 stop bit and without a parity check. The values cannot be changed.

### **Exiting BIOS Setup - Exit menu**

In the *Exit* menu, you can save your settings and exit BIOS Setup.

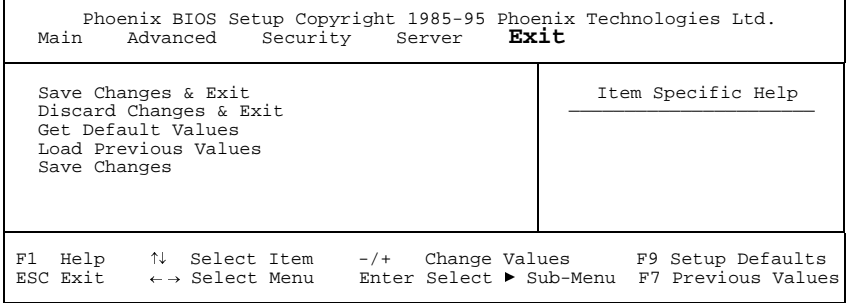

Example for menu *Exit*

### **Save Changes & Exit**

saves the settings you have made and exits BIOS Setup.

### **Discard Changes & Exit**

exits BIOS Setup without saving the new settings.

### **Get Default Values**

reverts all settings to the default values.

### **Load Previous Values**

sets the values which were in effect when BIOS Setup was called.

### **Save Changes**

saves the settings you have made without exiting the BIOS Setup.

### **Settings on the system board**

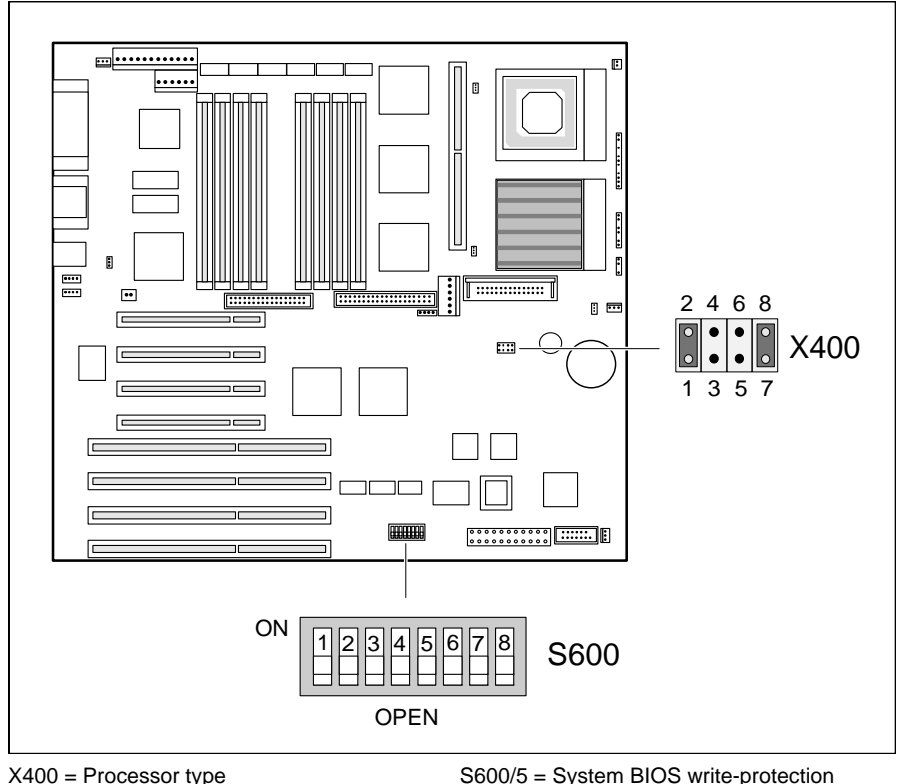

S600/1 = System BIOS recovery S600/2 = Password protection for BIOS setup  $S600/3 =$  for future use  $S600/4 =$  for future use

S600/5 = System BIOS write-protection S600/6 = Floppy disk write-protection S600/7 = reserved (do not change setting OPEN )  $S600/8 =$  for future use

### **Setting processor type - Jumper X400**

The setting depends on the processor

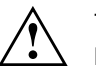

The jumpers may only be set as specified in the table below for the particular processor used.

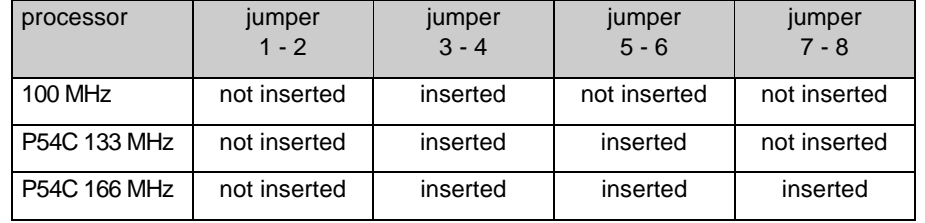

### **System BIOS recovery - Switch 1**

Switch 1 in switch block S600 permits recovery of the system BIOS after an errored update. To recover the BIOS you need a "recovery diskette" (please contact our customer service).

- *OPEN* The system boots with the system BIOS of the system board (default entry).
- *ON* The system boots from the recovery diskette in drive A. Recovery of the system BIOS is performed.

If switch 1 is set to *ON,* the setting of switch 5 has no relevance.

**i**

### **Write protection for system BIOS - Switch 5**

Switch 5 in switch block S600 permits or prevents an update of the system BIOS. In order to perform an update of the system BIOS, the write protection for the system BIOS must also be removed in the *BIOS-Setup* (in the *Security* menu set the field for *Flash Write* to *Enabled*). Please contact our customer service if you want to perform a BIOS update.

- *OPEN*The system BIOS can be overwritten (default entry).
- *ON*The system BIOS is write-protected.

### **Write protection for floppy disk drive - Switch 6**

Switch 6 specifies whether floppy disks can be written and deleted in the diskette drive when the write protection for the drive has been removed in the *BIOS-Setup* (in the *Security* menu set the field for *Diskette Write* to *Enabled*).

*OPEN*Floppy disks can be read, written and deleted (default entry).

*ON*Write protection for the diskette drive is active.

### **Switch 3, 4, 7 and 8**

The switch 7 in the switch block S600 is reserved. Do not change the setting (*OPEN*)! The switches 3, 4 and 8 are for future use.

### **Add-on modules on the system board**

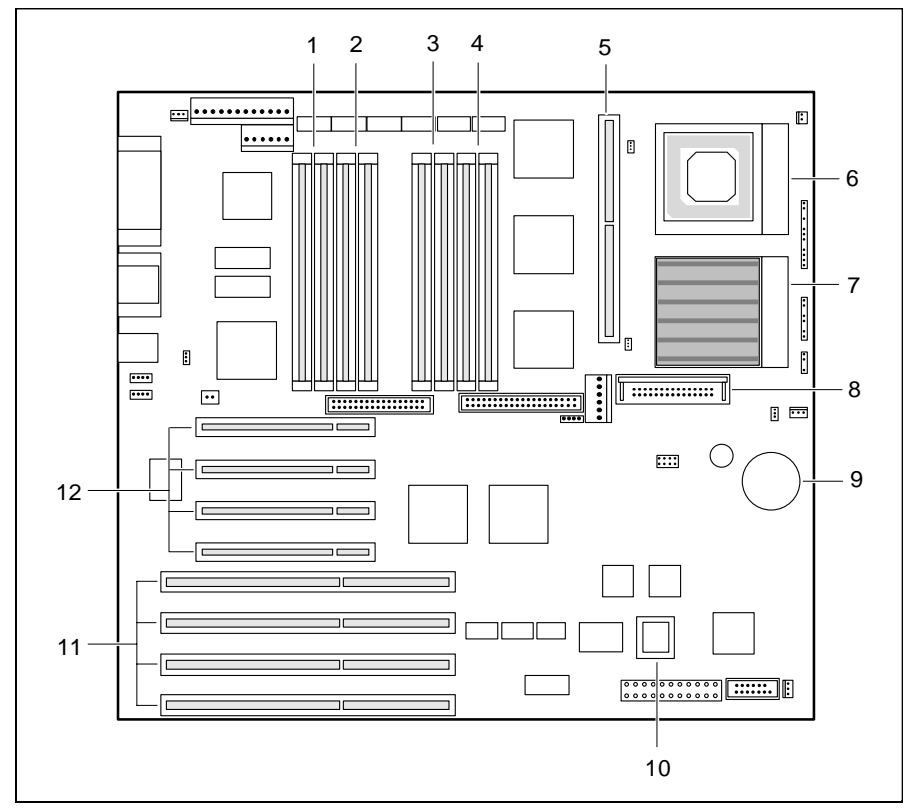

- $1 =$  Locations bank 3 for main memory
- 
- $2 =$  Locations bank 2 for main memory
- 3 = Locations bank 1 for main memory
- $4 =$  Locations bank 0 for main memory
- 5 = Location for second-level cache module
- 6 = Second processor (optional)
- 7 = First processor/OverDrive processor
- 8 = Voltage converter
- $9 =$  Lithium battery
- $10 =$  Flash BIOS
- $11 = EISA$  slots (from below: 1, 2, 3, 4)
	- 12 = PCI slots (from above: 1, 2, 3, 4)

### **Upgrading main memory**

The system board has eight slots for memory modules, divided into four memory banks (bank 0 to bank 3). Memory modules of 4, 8, 16, 32 and 64 Mbytes can be used for expanding memory. A memory bank must always be complete and equipped with modules of the same capacity. In other words, a memory bank may have a capacity of 8, 16, 32, 64 or 128 Mbytes and a maximum capacity of 512 Mbytes. Only fast memory modules with an access time of 70 ns or less may be used. The equipping sequence of the four memory banks is arbitrary, i.e. there may be unequipped banks between equipped banks.

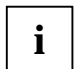

The EISA configuration program (ECU) must be run after a change of memory configuration, and the new configuration must be saved.

#### **Installing memory modules**

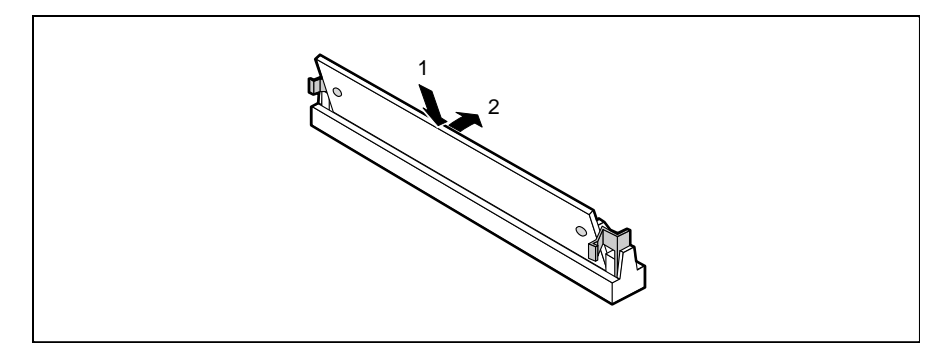

- ▶ Insert the memory module at an angle into the appropriate location (1). Ensure that the key notch and the two holes are correctly aligned with the retaining pins.
- ▶ Tilt the memory module upwards until it snaps into place vertically (2).

### **Add-on modules on the system board**

#### **Removing a memory module**

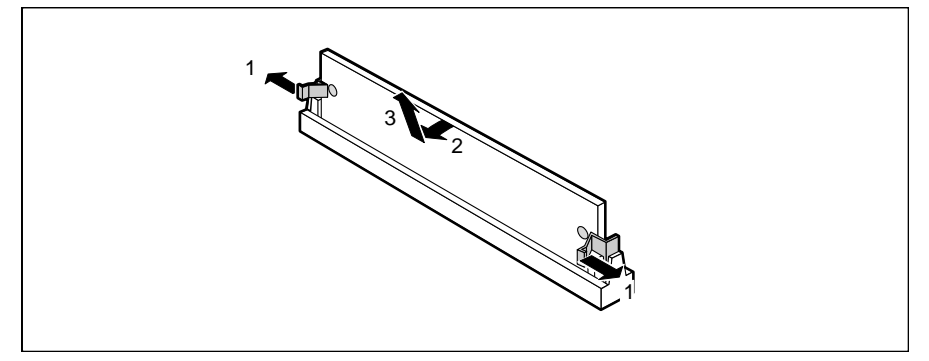

- ▶ Carefully push the retaining clips at each end of the module outwards (1).
- ► Tilt the memory module to the side (2) and withdraw it at an angle from the location (3).

### **Replacing the processor**

The system board can be upgraded with a faster standard processor, with a second processor or with an OverDrive processor.

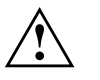

 The second processor must have the same clock rate as the first. A suitable multiprocessor operating system must be used if dual operation is required.

The second processor is installed in the free socket provided.

The OverDrive processor is installed in the socket for the first processor after removing the old processor. The OverDrive processor cannot be operated with a second processor (dual mode). A second processor must therefore be removed before using the OverDrive processor.

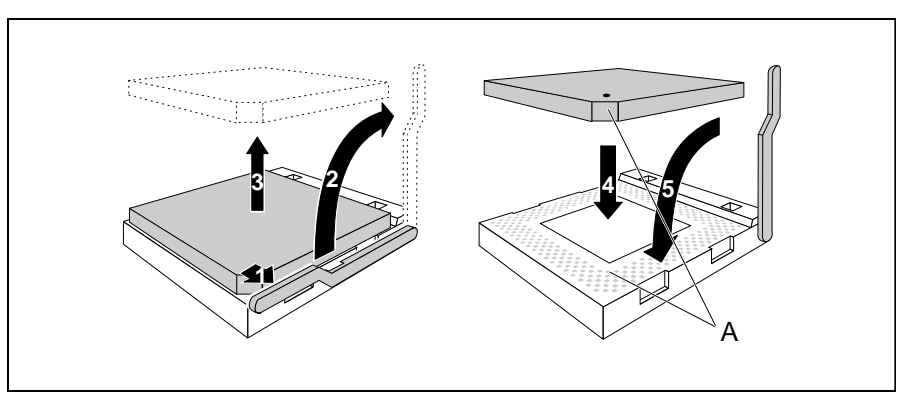

- ▶ Push the lever in the direction of the arrow (1) and lift it as far as it will go (2).
- ▶ If you replace one processor by another, disconnect the connector of the temperature monitoring unit of the processor from the system board and lift the processor out of its socket (3).
- $\blacktriangleright$  Insert the new processor in the socket so that the mark on the upper side of the processor matches the mark (A) on the socket (4).

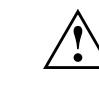

48

 The mark on the processor may be covered by a heat sink. In this case let yourself be guided by the marking in the rows of pins on the underside of the processor.

- ▶ Push the lever back down so that it snaps into place (5).
- ▶ Reconnect the connector of the temperature monitoring unit of the processor to the system board.
- ▶ Insert the jumpers in jumper block X400 as required by the installed processor.

### **Upgrading the Second-level cache**

The system board has a socket for second-level cache. You can install a secondlevel cache module with 512 Kbytes.

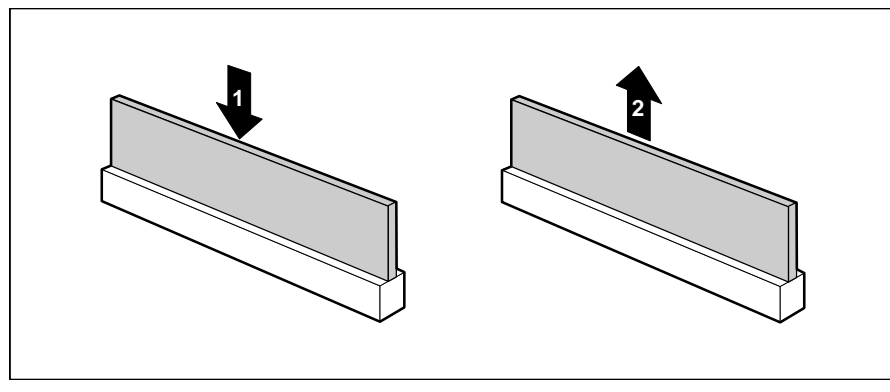

1 = Installing second-level cache 2 = Removing second-level cache

 $\blacktriangleright$  Insert the second-level cache module into the mounting location, making sure it snaps into place (1).

**i**

 In order to make best use of the second-level cache, you must set the *Cache* field in the *Advanced* / *Cache Memory* menu of the *BIOS-Setup* to *Intern And Extern*. You can enhance the performance in the same menu by setting the fields for *Cache System BIOS Area* and *Cache Video BIOS Area* to *Enabled*, and copying ROM parts into the cache with *Cache Memory Regions*.

#### **Removing second-level cache modules**

▶ Pull the second-level cache module out of the mounting location in the direction of the arrow.

### **Replacing the lithium battery**

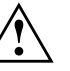

Incorrect replacement of the lithium battery may lead to a risk of explosion.

The lithium battery must be replaced with an identical battery or a battery type recommended by the manufacturer (CR2032).

Do not throw lithium batteries into the trashcan. Your vendor or dealer ortheir authorized representatives will take used batteries back free of charge so that they can be recycled or disposed of in the proper manner.

Make sure that you insert the battery the right way round. The plus pole must be on the top!

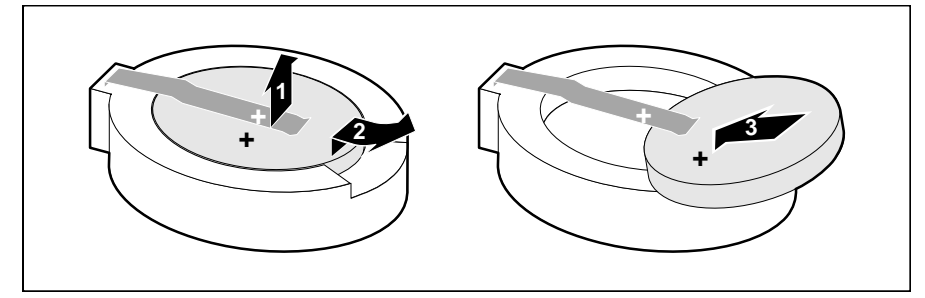

- ▶ Lift the contact (1) a few millimeters and remove the battery from its socket (2).
- ▶ Insert a new lithium battery of the same type in the socket (3).
- ▶ Set the date and the time in the BIOS setup.

#### **Error messages**

### **Error messages**

This chapter contains error messages generated by the system board.

#### nn Stuck Key

Release the key on the keyboard (nn is the hexadecimal code for the key).

Diskette drive A errorDiskette drive B error

> Check the entry for the diskette drive in the *Main* menu and the entry for the diskette drive controller in the *Advanced - Peripheral Configuration* menu of the *BIOS Setup*. Check the connections to the diskette drive.

Extended RAM Failed at offset: nnnnFailing Bits: nnnn System RAM Failed at offset: nnnn

> Switch the PC off and on again. If the message is still displayed, please contact your sales office or customer service.

Failure Fixed Disk 0Failure Fixed Disk 1Fixed Disk Controller Failure

> Check the entry for the hard disk drive in the *Main* menu and the entry for the IDE hard disk controller in the *Advanced - Peripheral Configuration* menu of the *BIOS Setup*. Check the connections to the hard disk drive.

Fail Safe Timer NMISoftware NMIExpansion Board was disabled

> Switch the system off and check that the EISA boards are firmly seated and functioning correctly. If this message appears each time you switch the system on, please contact your sales office or customer service.

Incorrect Drive A - run SETUPIncorrect Drive B - run SETUP

Correct the entry for the diskette drive in the *Main* menu of the *BIOS Setup*.

Invalid configuration information Invalid EISA configuration storage Configuration error for slot

> In the *Advanced* menu of the *BIOS-Setup* set the entry for *Reset Configuration Data* to *Yes*. Start the EISA configuration program (ECU) and reconfigure the system. If this message continues to appear each time you switch the system on, please contact your sales office or customer service.

#### Invalid NVRAM media type

Switch the PC off and on again. If the message is still displayed, please contact your sales office or customer service.

Keyboard controller error

Connect another keyboard. If the message is still displayed, please contact your sales office or customer service.

Keyboard error

Check that the keyboard is connected properly.

Monitor type does not match CMOS - RUN SETUP

Correct the entry for the monitor type in the *Main* menu of the *BIOS Setup*.

Operating system not found

Check the entry for the hard disk drive and the diskette drive in the *Main* menu of the *BIOS Setup*.

Parity Check 1 Parity Check 2

> Switch the PC off and on again. If the message is still displayed, please contact your sales office or customer service.

Previous boot incomplete - Default configuration used

By pressing function key [F2] you can check and correct the settings in *BIOS Setup* . By pressing function key  $\boxed{F1}$  the PC starts with incomplete system configuration. If the message is still displayed, please contact your sales office or customer service.

Real time clock error

52

Call the *BIOS Setup* and enter the correct time in the *Main* menu. If the message is still displayed, please contact your sales office or customer service.

System battery is dead - Replace and run SETUP

Replace the lithium battery on the system module and redo the settings in the BIOS Setup.

System Cache Error - Cache disabled

Switch the PC off and on again. If the message is still displayed, please contact your sales office or customer service.

System CMOS checksum bad - run SETUP

Call the *BIOS Setup* and correct the previously made entries or set the default entries.

System timer error

Switch the PC off and on again. If the message is still displayed, please contact your sales office or customer service.

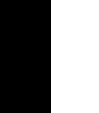

### **Messages d'erreur**

Ce chapitre vous donne les messages d'erreur générés par le BIOS du système.

nn Stuck Key

Libérez la touche du clavier (*nn* est le code hexadécimal de cette touche).

Diskette drive A errorDiskette drive B error

> Vérifiez dans le menu *Main* du *BIOS setup* l'entrée correspondant au lecteur de disquettes et dans le menu *Advanced - Peripheral Configuration* du *BIOS setup* l'entrée correspondant au controleur du lecteur de disquettes. Vérifiez les connecteurs du lecteur de disquettes.

Extended RAM Failed at offset: nnnnFailing Bits: nnnn System RAM Failed at offset: nnnn

> Redémarrez votre PC. Si le message réapparaît, adressez-vous à votre revendeur ou à notre S.A.V.

Fixed Disk 0 FailureFixed Disk 1 FailureFixed Disk Controller Failure

> Vérifiez dans le menu *Main* du *BIOS setup* l'entrée correspondant au lecteur de disque dur et dans le menu *Advanced - Peripheral Configuration* du *BIOS setup* l'entrée correspondant au controleur du lecteur de disque dur IDE. Vérifiez les connecteurs du lecteur de disquettes.

Fail Safe Timer NMISoftware NMIExpansion Board was disabled

> Mettez le système hors tension et vérifiez que les modules EISA fonctionnent correctement et sont bien connectés. Si ce message apparaît chaque fois que vous démarrez votre PC, adressez-vous à votre revendeur ou à notre S.A.V.

Incorrect Drive A - run Setup Incorrect Drive B - run Setup

> Entrez dans le menu *Main* du *BIOS setup* et paramétrez correctement l'entrée correspondant au lecteur de disquettes.

Invalid configuration information Invalid EISA configuration storage Configuration error for slot

> Pour l'entrée *Reset Configuration Data* du menu *Advanced* du *BIOS setup*, activez le paramètre *Yes*. Chargez le programme de configuration EISA (ECU) et reconfigurez le système. Si ce message apparaît encore chaque fois que vous démarrez votre PC, adressez-vous à votre revendeur ou à notre S.A.V.

Invalid NVRAM media type

Redémarrez votre PC. Si le message réapparaît, adressez-vous à votre revendeur ou à notre S.A.V.

Keyboard controller error

Connectez un autre clavier. Si le message réapparaît, adressez-vous à votre revendeur ou à notre S.A.V.

#### Keyboard error

Assurez-vous que le clavier est correctement connecté.

Monitor type does not match CMOS - RUN SETUP

Entrez dans le menu *Main* du *BIOS setup* et paramétrez correctement l'entrée correspondant au type d'écran.

Operating system not found

Vérifiez dans le menu *Main* du *BIOS setup* les entrées correspondant au lecteur de disque dur et au lecteur de disquettes.

Parity Check 1 Parity Check 2

> Redémarrez votre PC. Si le message réapparaît, adressez-vous à votre revendeur ou à notre S.A.V.

Previous boot incomplete - Default configuration used

Appuyez la touche de fonction [F2] pour vérifier et corriger les valeurs dans *BIOS Setup*. Si vous appuyez la touche de fonction  $\boxed{F1}$  le PC démarre en configuration incomplète. Si le message réapparaît, adressezvous à votre revendeur ou à notre S.A.V.

Real time clock error

Appelez le *BIOS setup* et entrez l'heure exacte dans le menu *Main*. Si le message réapparaît, adressez-vous à votre revendeur ou à notre S.A.V. System battery is dead - Replace and run SETUP

Remplacez la batterie au lithium sur la carte système et procédez à de nouveaux réglages dans le *BIOS setup*.

System Cache Error - Cache disabled

Redémarrez votre PC. Si le message réapparaît, adressez-vous à votre revendeur ou à notre S.A.V.

System CMOS checksum bad - run SETUP

Appelez le *BIOS setup* et corrigez les réglages effectués en dernier lieu ou activez les réglages standard.

System timer error

Redémarrez votre PC. Si le message réapparaît, adressez-vous à votre revendeur ou à notre S.A.V.

#### **Mensajes de error**

### **Mensajes de error**

Aquí se describen los mensajes de error que son generados por el BIOS-Setup.

#### nn Stuck Key

Desbloquee la tecla del teclado (*nn* es el código hexadecimal para la tecla).

```
Diskette drive A errorDiskette drive B error
```
En en menú *Main* del *BIOS-Setup* verifique el valor correspondiente a la unidad de disquete y en el menú *Advanced - Peripheral Configuration* el valor para el controlodor de la unidad de disquete. Controle las conexiones de la unidad de disquete.

```
Extended RAM Failed at offset: nnnnFailing Bits: nnnn
System RAM Failed at offset: nnnn
```
Arranque de nuevo el PC. Si sigue visualizándose este mensaje, diríjase a su distribuidor o a nuestro servicio de postventa.

Fixed Disk 0 FailureFixed Disk 1 FailureFixed Disk Controller Failure

> En el menú *Main* del *BIOS-Setup* verifique los valores para la unidad de disco duro y en el menú *Advanced - Peripheral Configuration* el valor para el controlador de unidad IDE. Controle las conexiones y los puentes de la unidad de disco duro.

Fail Safe Timer NMISoftware NMIExpansion Board was disabled

> Desconecte el sistema y verifique si los módulos EISA funcionan y han sido conectados correctamente. Si aparece este mensaje cada vez que conecta el sistema, diríjase a su distribuidor o al servicio de postventa.

```
Incorrect Drive A - run Setup
Incorrect Drive B - run Setup
```
Defina correctamente el registro de la unidad de disquete en el menú principal del *BIOS-Setup*.

Invalid configuration information Invalid EISA configuration storage Configuration error for slot

> En el menú *Advanced* del *BIOS-Setup* ajuste el valor *Yes* para *Reset Configuration Data*. Arranque el programa de configuración EISA (ECU) y configure de nuevo su sistema. Si sigue visualizándose este mensaje cada vez que arranca su sistema, diríjase a su distribuidor o a nuestro servicio de postventa.

#### Invalid NVRAM media type

Arranque de nuevo el PC. Si sigue visualizándose este mensaje, diríjase a su distribuidor o a nuestro servicio de postventa.

Keyboard controller error

Conecte otro teclado. Si sigue visualizándose este mensaje, diríjase a su distribuidor o a nuestro servicio de postventa.

Keyboard error

Compruebe si el teclado está conectado correctamente.

Monitor type does not match CMOS - RUN SETUP

Defina correctamente en el menú principal del *BIOS-Setup* el registro para el tipo de pantalla..

Operating system not found

Compruebe en el menú principal del *BIOS-Setup* los registros de la unidad de disco duro y de la unidad de disquete.

Parity Check 1 Parity Check 2

> Arranque de nuevo el PC. Si sigue visualizándose este mensaje, diríjase a su distribuidor o a nuestro servicio de postventa.

Previous boot incomplete - Default configuration used

Pulsando la tecla [F2] puede verificar y corregir los registros del BIOS-Setup. Pulsando la tecla  $\overline{F1}$ , el sistema arranca con la configuración incompleta. Si sigue visualizándose este mensaje, diríjase a su distribuidor o a nuestro servicio de postventa.

#### Real time clock error

Active el *BIOS-Setup* y registre la hora correcta en el menú principal (*Main*). Si sigue visualizándose este mensaje, diríjase a su distribuidor o a nuestro servicio de postventa..

System battery is dead - Replace and run SETUP

Sustituya la pila de litio en el módulo de sistema y repita las operaciones de ajuste en el *BIOS-Setup*..

System Cache Error - Cache disabled

Arranque de nuevo el PC. Si sigue visualizándose este mensaje, diríjase a su distribuidor o a nuestro servicio de postventa.

System CMOS checksum bad - run SETUP

Active el *BIOS-Setup* y corrija los últimos registros hechos o ajuste los registros estándar.

System timer error

Arranque de nuevo el PC. Si sigue visualizándose este mensaje, diríjase a su distribuidor o a nuestro servicio de postventa.

### **Messagi di errore**

I messaggi di errore emessi dal system BIOS sono descritti qui in seguito.

nn Stuck Key

Liberate il tasto dalla tastiera (*nn* indica il codice esadecimale del tasto).

Diskette drive A errorDiskette drive B error

> Controllate nel *BIOS-Setup*, menu *Main*, il valore indicato per il drive dei dischetti e nel menu *Advanced - Peripheral Configuration* il valore per il controller del drive dei dischetti. Controllate i collegamenti del drive per dischetti.

Extended RAM Failed at offset: nnnnFailing Bits: nnnn System RAM Failed at offset: nnnn

> Riavviate nuovamente il PC. Se il messaggio ricompare rivolgeteVi al Vostro rivenditore o al nostro servizio di assistenza tecnica..

Fixed Disk 0 FailureFixed Disk 1 FailureFixed Disk Controller Failure

> Controllate nel *BIOS-Setup*, menu *Main*, i valori per il drive del disco fisso e nel menu *Advanced - Peripheral Configuration* il valore per il controller del driver IDE. Controllate i collegamenti ed i ponticelli del drive del disco fisso.

Fail Safe Timer NMISoftware NMIExpansion Board was disabled

> Spegnete il sistema e verificate che i componenti EISA funzionino e siano collegati in modo corretto. Se questo messaggio compare dopo l'accensione, rivolgeteVi al Vostro rivenditore o al nostro servizio di assistenza tecnica.

Incorrect Drive A - run Setup Incorrect Drive B - run Setup

> Impostate nel BIOS-Setup del menu principale (*Main*) il valore corretto per il drive per dischetti.

Invalid configuration information Invalid EISA configuration storage Configuration error for slot

> Impostate nel *BIOS-Setup* del menu *Advanced* il valore per *Reset Configuration Data* su *Yes*. Avviate il programma di configurazione EISA (ECU) e riconfigurate il sistema. Se questo messaggio continuo ad venir visualizzato dopol'accensione, rivolgeteVi al Vostro rivenditore oppure al nostro servizio di assistenza tecnica.

Invalid NVRAM media type

Riavviate nuovamente il PC. Se il messaggio ricompare rivolgeteVi al Vostro rivenditore o al nostro servizio di assistenza tecnica.

Keyboard controller error

Collegate un'altra tastiera. Se il messaggio ricompare rivolgeteVi al Vostro rivenditore o al nostro servizio di assistenza tecnica.

#### Keyboard error

Controllate che la tastiera sia collegata correttamente.

Monitor type does not match CMOS - RUN SETUP

Impostate nel *BIOS-Setup* del menu principale (*Main*) il valore corretto per il tipo di monitor.

Operating system not found

Controllate nel BIOS-Setup del menu principale i valori indicati per il drive per il disco rigido e per il drive per dischetti.

Parity Check 1 Parity Check 2

> Riavviate nuovamente il PC. Se il messaggio ricompare rivolgeteVi al Vostro rivenditore o al nostro servizio di assistenza tecnica.

Previous boot incomplete - Default configuration used

Premendo il tasto funzione **[F2]** potete verificare e corregere le impostazioni nel *BIOS-Setup*. Premendo il tasto funzione **FT**, il PC viene avviato con la cofigurazione di sistema completa. Se il messaggio ricompare rivolgeteVi al Vostro rivenditore o al nostro servizio di assistenza tecnica.

Real time clock error

Richiamate il *BIOS-Setup* ed inserite nel menu principale (*Main*) l'ora esatta. Se il messaggio ricompare rivolgeteVi al Vostro rivenditore o al nostro servizio di assistenza tecnica.

System battery is dead - Replace and run SETUP

Sostituite la batteria al litio dell'unità di sistema ed inserite nuovamente ivalori di impostazione nel *BIOS-Setup*.

System Cache Error - Cache disabled

Riavviate nuovamente il PC. Se il messaggio ricompare rivolgeteVi al Vostro rivenditore o al nostro servizio di assistenza tecnica..

System CMOS checksum bad - run SETUP

Richiamate il *BIOS-Setup* e correggete gli ultimi valori impostati oppure indicati i valori standard.

System timer error

Riavviate nuovamente il PC. Se il messaggio ricompare rivolgeteVi al Vostro rivenditore o al nostro servizio di assistenza tecnica.

## **Felmeddelanden**

Nedan beskrivs de felmeddelanden som system-BIOS matar ut på systemkomponenten.

nn Stuck Key

Frigör den angivna tangenten (*nn* är tangentens hexadecimalkod).

Diskette drive A errorDiskette drive B error

> Kontrollera inställningarna för diskettenheten i menyn *Main* i *BIOS-Setup*menyn och inställningarna för diskettenhets-controllern i menyn *Advanced - Peripheral Configuration*. Kontrollera att diskettenheten är korrekt ansluten.

Extended RAM Failed at offset: nnnnFailing Bits: nnnn System RAM Failed at offset: nnnn

> Starta upp PCn på nytt. Om meddelandet fortfarande visas bör du kontakta din återförsäljare eller vår kundservice.

Fixed Disk 0 FailureFixed Disk 1 FailureFixed Disk Controller Failure

> Kontrollera inställningarna för hårddiskenheten i menyn *Main* i *BIOS-Setup*menyn och inställningarna för IDE-drivenhets-controllern i menyn *Advanced - Peripheral Configuration*. Kontrollera hårddiskenhetens kontakter och kopplingspaneler.

Fail Safe Timer NMISoftware NMIExpansion Board was disabled

> Stäng av systemet och kontrollera att EISA-komponenterna fungerar och är korrekt anslutna. Om detta meddelande visas varje gång maskinen sätts på, bör du kontakta din återförsäljare eller vår kundservice.

Incorrect Drive A - run Setup Incorrect Drive B - run Setup

Korrigera inställningen för diskettenheten i menyn *Main* i *BIOS-Setup*-menyn.

Invalid configuration information Invalid EISA configuration storage Configuration error for slot

> Ställ in värdet *Yes* för *Reset Configuration Data* i menyn *Advanced* i *BIOS-Setup*menyn. Starta EISA-konfigurationsprogrammet (ECU), och konfigurera om systemet på nytt. Om detta meddelande visas varje gång maskinen sätts på, bör du kontakta din återförsäljare eller vår kundservice.

#### Invalid NVRAM media type

Starta upp PCn på nytt. Om meddelandet fortfarande visas bör du kontakta din återförsäljare eller vår kundservice.

Keyboard controller error

Anslut ett annat tangentbord. Om meddelandet fortfarande visas bör du kontakta din återförsäljare eller vår kundservice.

Keyboard error

Kontrolla att tangentbordet är korrekt anslutet.

Monitor type does not match CMOS - RUN SETUP

Korrigera inställningarna för bildskärmtypen i menyn *Main* i *BIOS-Setup* menyn.

Operating system not found

Kontrollera inställningarna för hårddisken och diskettenheten i menyn *Main* i *BIOS-Setup*-menyn.

Parity Check 1 Parity Check 2

> Starta upp PCn på nytt. Om meddelandet fortfarande visas bör du kontakta din återförsäljare eller vår kundservice.

Previous boot incomplete - Default configuration used

Om du trycker på funktionstangenten [F2], kan du kontrollera och korrigera inställningarna i *BIOS-Setup*. Om du trycker på funktionstangenten startas PCn med den ofullständige systemkonfigurationen. Om meddelandet fortfarande visas bör du kontakta din återförsäljare eller vår kundservice.

Real time clock error

Ropa upp *BIOS-Setup*-menyn och ställ in korrekt klockslag i menyn *Main*. Om meddelandet fortfarande visas bör du kontakta din återförsäljare eller vår kundservice..

Byt ut litiumbatteriet på systemkomponenten och genomför inställningarna i *BIOS-Setup*-menyn på nytt.

System Cache Error - Cache disabled

Starta upp PCn på nytt. Om meddelandet fortfarande visas bör du kontakta din återförsäljare eller vår kundservice.

System CMOS checksum bad - run SETUP

Ropa upp *BIOS-Setup*-menyn. Korrigera de senast gjorda inställningarna eller ställ in standardvärdena igen.

System timer error

Starta upp PCn på nytt. Om meddelandet fortfarande visas bör du kontakta din återförsäljare eller vår kundservice.

### **Foutmeldingen**

Vervolgens worden de foutmeldingen beschreven die het BIOS-systeem op de systeembouwgroep geeft.

nn Stuck Key

Laat de toets van het toetsenbord los (*nn* is de hexadecimale code voor de toets).

Diskette drive A errorDiskette drive B error

> Controleer in de *BIOS-Setup*, in het menu *Main*, de instelling voor het diskettestation en in het menu *Advanced - Peripheral Configuration* de instelling voor de diskettestation-controller. Controleer de aansluitingen van het diskettestation.

Extended RAM Failed at offset: nnnn Failing Bits: nnnn System RAM Failed at offset: nnnn

> Start de PC opnieuw. Als de melding opnieuw verschijnt, neem dan a.u.b. contact op met uw dealer of met onze klantendienst..

Fixed Disk 0 FailureFixed Disk 1 FailureFixed Disk Controller Failure

> Controleer in de *BIOS-Setup*, in het menu *Main*, de instellingen voor de harde schijf en in het menu *Advanced - Peripheral Configuration* de instelling voor de IDE-controller. Controleer de aansluitingen en de doorverbindingen van de harde schijf.

Fail Safe Timer NMISoftware NMIExpansion Board was disabled

> Schakel het systeem uit en ga na of de EISA-modules goed werken en goed zijn verbonden. Als deze melding altijd verschijnt als het systeem wordt ingeschakeld, moet u contact opnemen met uw verkoper of met onze klantendienst.

Incorrect Drive A - run Setup Incorrect Drive B - run Setup

> Stel in de setup van het *BIOS*, in het menu *Main*, het diskettestation op de juiste wijze in.

#### **Foutmeldingen**

**Foutmeldingen**

Invalid configuration information Invalid EISA configuration storage Configuration error for slot

> Zet in de BIOS-Setup in het menu Advanced de instelling voor Reset Configuration Data op Yes. Start het EISA-configuratieprogramma (FCU) en configureer het systeem opnieuw. Als deze melding weer verschijnt telkens het systeem wordt ingeschakeld, moet u contact opnemen met uw verkoper of met onze klantendienst..

Invalid NVRAM media type

Start de PC opnieuw. Als de melding opnieuw verschijnt, neem dan a.u.b. contact op met uw dealer of met onze klantendienst.

Keyboard controller error

Sluit een ander toetsenbord aan. Als de melding opnieuw verschijnt, neem dan contact op met uw dealer of met onze klantendienst.

#### Keyboard error

Controleer of het toetsenbord goed is aangesloten.

Monitor type does not match CMOS - RUN SETUP

Stel in de setup van het *BIOS*, in het menu *Main*, het monitortype op de juiste wijze in.

Operating system not found

Controleer in de setup van het *BIOS*, in het menu *Main*, de instellingen van de harde schijf en het diskettestation..

Parity Check 1 Parity Check 2

> Start de PC opnieuw. Als de melding opnieuw verschijnt, neem dan a.u.b. contact op met uw dealer of met onze klantendienst.

Previous boot incomplete - Default configuration used

Als u op de functietoets [F2] drukt, kunt u in de setup van het *BIOS* de instelling uittesten en verbeteren. Als u op de functietoets  $F_1$  drukt, start de PC met de onvolledige systeemconfiguratie. Als de melding opnieuw verschijnt, neem dan a.u.b. contact op met uw dealer of met onze klantendienst.

Roep de setup van het *BIOS* op en stel in het menu *Main* de juiste tijd in.Als de melding opnieuw verschijnt, neem dan a.u.b. contact op met uw dealer of met onze klantendienst.

System battery is dead - Replace and run SETUP

Vervang de lithiumbatterij op het motherboard en stel de BIOS opnieuw in.

System Cache Error - Cache disabled

Start de PC opnieuw. Als de melding opnieuw verschijnt, neem dan a.u.b. contact op met uw dealer of met onze klantendienst.

System CMOS checksum bad - run SETUP

Roep de setup van het *BIOS* op en corrigeer wat u voor het laatst heeft ingesteld of stel de defaultwaarden in.

System timer error

Start de PC opnieuw. Als de melding opnieuw verschijnt, neem dan a.u.b. contact op met uw dealer of met onze klantendienst.

1 |اـ  $\blacktriangleright$  1  $\therefore$  1 528 Mbyte hard disk capacity 13

#### **A**

Access Mode, Large hard disk 27 Activating Plug&Play 26 Adding main memory 45 Additional settings 25 Add-on modules 45on the system board 45 Address, pager 36 Addressing IDE hard disk 13 Advanced BIOS Setup 16 Advanced system settings 16 Advanced System Configuration 25 APIC 25ASR&R Boot Delay 33 Assigning Interrupt 5 PCI interrupts 23 PCI-VGA interrupt 24 Attempts to boot operating system 34 Available Base Memory 15 Available Extended Memory 15

#### **B**

Base Memory 15 Battery 7 Baud Rate 37, 39 Bidirection 21BIOSmapping 18 recovery 42 Update 42

BIOS-Setup 9 advanced system settings 16 exiting 40 menu 9 security 28 System settings 10 terminating 40 write protection 43 Board 3BootDelay 33 error 33Options, settings 14 Retry Counter 34 routine, settings 14, 15 Timeout 33Booting operating system 30, 33, 34

#### **C**

Cache 17function 18 upgrading Second-level cache 49 write access 18Cache Memory 17 setting 17 Regions 18 Cache Mode 18Cache System BIOS Area 18 Cache Video BIOS Area 18Changing lithium battery 50 Com. Setting 37, 39 Configuration data, settings 27 **Configuring** BIOS Setup 9 pager 35 parallel port 21 PCI slot 23serial ports 21 VT100 38

#### **Index**

Connectors 3**Controller** floppy disk drive 22 monitor 26setting 20 Copy ROM areas in the RAM 19 Counter Boot Retry 34 Courier 1CPU Status 35Cylinders 12

### **D**

Date, setting 10 Deactivating Plug&Play 26 Default values 40Default Latency Timer 24 Delay, boot 33 Diagnostic System 34 Disabling APIC 25floppy disk controller 22 Hard Disk controller 22Hardware Watchdog 34 mouse controller 22operating mode, VT100 38 Pager 36 Processor 35Discard Changes & Exit 40 Disk controller, setting 20 Diskette A 11Diskette B 11Diskette Controller 22Diskette Write 31Diskette write protection 31 Display, type 15

### **E**

70

ECP, Enhanced Capability Port 21 EISA slots, location 45

Enabling APIC 25floppy disk controller 22 Hard Disk controller 22Hardware Watchdog 34 mouse controller 22operating mode, VT100 38 Pager 36 Processor 35Server Number 36 **Enhancing** performance 17, 18, 19, 20, 49 EPP, Enhanced Parallel Port 21 Erreur, messages 54 Errormessages 51 remote transmission 35transmission 37Error, mensajes 57 Errore, messagi 60 ESD modules 8 Exit menu 40 Exiting BIOS Setup 40 Extended Memory 15 External cache, Second-level Cache 17 write access 18 setting 17

#### **F**

Features system board 2 Felmeddelanden 63First connectorIDE hard disk controller 22First processor, location 45 First-level cache (internal cache) 17 setting 17 Flash BIOS 31location 45write protection Flash Write 31Floppy disk controller disabling 22 enabling 22

Floppy disk drive type 11 write protection 43 Floppy disk write-protection 31 Foutmeldingen 66

### **G**

Get Default Values 40

#### **H**

Handle modules with ESDs 8Hard Disk drive 11access settings 27 capacity 13 settings 11 parameters 12 addressing 13 Hard Disk Type 12 Hard Disk Controller 22Hard Disk Controller, setting 22 Hardwareconfiguration 9 Watchdog 34 HD controller, setting 20 Heads 12High temperature 33

### **I**

I/O AddressPager 36 VT100 39IDE hard disk drive 11, 13 addressing 13 settings 11 IDE Hard Disk Controller, setting 22 Important notes 7 Increasing performance 17, 18, 19, 20, 49 Installing memory modules 46 Second-level cache 49

Interfaces 3configuring 21 setting 20, 37 serial 21Internal Cache Memory 17 write access 18setting 17 Interrupt Controller 25table 5VT100 39IRQ 5VT100 39**J**Jumper 3 block X400 48settings 41 X400 42**L**Large hard disk capacity 13 Large Disk Access Mode 27 Latency Timer 25 LBA, Logical Block Addressing 13 mode 13translation 13Lithium battery 7 changing 50 location 45Load Previous Values 40Loading operating system 30 Locationconnectors 3EISA slots 45first processor 45 Flash BIOS 45jumper 41 lithium battery 45 main memory 45 OverDrive processor 45 PCI slots 45

Locationports 3 second processor 45 second-level cache module 45switch block 41Voltage converter 45 Logical Block Addressing 13

#### **M**

Main Memory 15, 45 location 45upgrading 45 Main menu 10 Mapping BIOS 18 ROM 18Memory Base Memory 15 Extended Memory 15 main 15, 45 upgrading main memory 45 upgrading Second-level cache 49 Memory modules 45 installing 46 removing 47 Mensajes de error 57 MenuBIOS Setup 9 Exit 40main 10server 32Messages 51 Press F2 to enter SETUP 30Messages d'erreur 54 Messagi di errore 60 Mode, System Password Mode 30 Modem, Pager Configuration 35 Moduleson the system board 45 with **ESDs** 8 Monitorcontroller 26type 15

Mouse controllerdisabling 22 enabling 22 Multiprocessor Interrupt Controller 25 operating systems 25

#### **N**

Notational conventions 1Novell Netware 25, 33 Number of attempts to boot the operating system 34 Number of system reboots 34

#### **O**

O/S Boot Timeout 33Operating mode Server management 32 VT100 38Operating system 25, 26, 33 loading 30 starting 30 OverDrive processor 47 location 45

#### **P**

P54C 42Pager 36 Address 36Configuration 35 Interface Addr. 36Parallel port 21 configuring 21 Parallel Mode 21Parameterhard disk drive 11, 12 Passwordsetting 29 Setup 28 System 29 System Password Mode 30 PCI, Peripheral Component Interconnect 1

PCI Configuration 23 PCI Device, Slot #1 24, 25 PCI Device, Slot #2 24, 25 PCI Device, Slot #3 24, 25 PCI interrupts assigning 23 PCI slotconfiguration 23 location 45setting 24, 25 PCI VGA interrupt 24 Performanceincreasing 17, 18, 19, 20, 49 Period after system booting 33 Peripheral Configuration 20 Peripherals, setting 20 Plug&Play O/S 26settings 26 Ports 3configuring 21 serial 21setting 20, 37 Possible screen resolutions 4POST Error Halt 14Power Off 31Power On, remote 31 Press F2 to enter SETUP 30Previous Values 40Printer 21Processorinternal Cache 17OverDrive 47replacing 47 Status 35type, setting 42 upgrading 47 Program SCU 35ServerMan 33, 35

#### **Q**

Quick self-test 15Quick boot 15

Quotation marks 1

#### **R**

RAM (Random Access Memory) 19 memory 45 Recovery Diskette 42 Recovery, System BIOS 42 Reduced self-test 15Remote error transmission 35, 37 Remote Power On 31Removing main memory module 47 second-level cache modules 49 Replacing the lithium battery 50 processor 47 Reset Configuration Data 27 Resolutions, screen 4 Retry Counter 34 ROM (Read Only Memory) 19 areas 20areas in the RAM 19mapping 18

#### **S**

S600, switch block 41 Save Changes 40 Save Changes & Exit 40 Saving settings 40 Screen resolutions 4SCU 35Pager Configuration 35 Second connectorIDE hard disk controller 22Second processor 47 location 45Second-level Cache 17setting 17 write access 18

second-level cache modulesinstalling 49 location 45removing 49 upgrading 49 Sector/Track 12Security features 28 Security, BIOS Setup 28 Self-test, settings 14, 15 Serial port, baud Rate 37 Serial ports 21 Serial 1, port 21 Serial 2, port 21 Server Management 32 operating mode 32 setting 32 Server Menu 32Server Number 36ServerMan 35program 33 Set Server Management 32 Set Setup Password 29 Set System Password 29

Setting BIOS Setup 9, 28 BIOS-Update 42 Cache Memory 17 configuration data 27 controller 20date 10hard disk access 27hard disk drive 13IDE Hard Disk Controller 22IDE hard disk drive 11interfaces 20jumper 41 monitor type 15 mouse controller 22PCI slot 23, 24, 25 peripherals 20 Plug&Play 26 ports 20 processor type 42 saving 40 security features 28 self-test 15serial ports 21 Setup Password 29

#### **Setting**

System BIOS recovery 42 system board 41 system startup 14, 15 System Password 30 time 10type of floppy disk drive 11 Video Subsystem 26 write protection floppy disk drive 43 write protection system BIOS 43 Setup<sub>9</sub> Setup Password 28 Lock 29setting 29 Setup Prompt 30 Shadow Memory 19 Shadow Memory Regions 20

**Index**

Slots 3PCI configuration 23 Sockets 3Soft Power Off 31Specifications 2 Starting Diagnostic System 34 operating system 30 Status, CPU 35 Switch 1, System BIOS recovery 42 Switch 3 43Switch 4 43 Switch 5write protection system BIOS 43 Switch 6write protection floppy disk drive 43 Switch 7 43Switch 8 43Switch block S600 42, 43 location 41SWOFF 31System BIOS recovery 42 recovery, switch 1 42 write protection 31, 43 System board 3 add-on modules 45 settings 41 System booting 33 System settings additional 25BIOS Setup 10 Main menu 10System startup, settings 14, 15 System BIOS 19 System BIOS Area 18 System Date 10 System Load 30 System Password 28 Mode 30setting 29

**TTechnical** information 9specifications 2 Terminal 38Terminating BIOS Setup 40 Test routine, settings 14, 15 Time, setting 10 Timeout, O/S Boot 33 Transfer Mode 13setting 21 Transfer rates 21Transmission of errors 35**Type** floppy disk drive 11 Hard Disk drive 12monitor 15

### **U**

Update, BIOS 42 Upgrading main memory 45 processor 47 Second-level cache 49Upgrading, Second-level cache 49 Using cache 18

### **V**

Values, default 40 VGA Interrupt 24 VideoDisplay 15 Shadow 19 subsystem 26 Video BIOS 19Video BIOS Area 18Voltage converter, location 45

#### VT100 38Address 39Baud Rate 39Com. Setting 39 Configuration 38 Interface Addr 39Interrupt 39 IRQ 39operating mode 38

### **W**

Watchdog 34

Windows NT 33 Write Back 18Write Precomp 12 Write protection floppy disk 31 floppy disk drive 43 system BIOS 31, 43 Write Through 18

#### **X**

X400, jumper 41, 42

System Shadow 19